**Manual de Usuario ADInstruments**

**TDR para fibra óptica AD20** 

# **Garantía**

1

El material contenido en este documento está sujeto a cambios sin previo aviso. Abacanto Digital SA no proporciona garantía de ningún tipo respecto a este material, incluyendo, pero no limitado a, las garantías implícitas de comerciabilidad o idoneidad para un propósito particular. Abacanto Digital SA no se hace responsable de los errores contenidos en este documento ni de los daños incidentales o consecuentes en relación con el suministro, el rendimiento o el uso de este material.

**\_\_\_\_\_\_\_\_\_\_\_\_\_\_\_\_\_\_\_\_\_\_\_\_\_\_\_\_\_\_\_\_\_\_\_\_\_\_\_\_\_\_\_\_\_\_\_\_\_\_\_\_\_\_\_\_\_\_\_\_\_\_\_\_\_\_\_\_\_** 

La batería es una parte consumible y no está sujeta a la garantía del AD20.

# **Instrucciones de seguridad**

Durante el uso de este equipo, siga siempre por favor las instrucciones de seguridad proporcionadas a continuación. Si no las sigue al pie de la letra, estará violando los estándares de seguridad diseñados para la utilización de este equipo, y en ese caso Abacanto Digital SA no se hará responsable de las consecuencias que puedan producirse por no haber seguido las siguientes instrucciones de seguridad.

#### **GENERAL**

Este producto es un instrumento que cumple la normativa de seguridad de Clase 3. Las protecciones de seguridad implementadas en el equipo pueden fallar si no se utiliza conforme a las instrucciones de manejo proporcionadas en este manual.

#### **CONDICIONES AMBIENTALES**

El equipo está diseñado para trabajar con una humedad relativa máxima del 95% y a una altura de hasta 2.000 metros sobre el nivel del mar. Vea las tablas de las especificaciones.

#### **ANTES DE ENCENDER EL EQUIPO**

Compruebe que el equipo está configurado para que coincida con la tensión de alimentación, el fusible está instalado y es del valor correcto y que se han tomado todas las precauciones de seguridad necesarias. Fíjese en las marcas externas descritas bajo el epígrafe de Símbolos.

#### **NO USE EL EQUIPO EN UNA ATMÓSFERA EXPLOSIVA**

No utilice el equipo en presencia de gases inflamables o humos.

#### **NO ABRA EL EQUIPO**

Los usuarios no deben abrir el equipo. La sustitución de componentes y los ajustes internos deberán ser realizados sólo por personal de servicio técnico debidamente cualificado.

**\_\_\_\_\_\_\_\_\_\_\_\_\_\_\_\_\_\_\_\_\_\_\_\_\_\_\_\_\_\_\_\_\_\_\_\_\_\_\_\_\_\_\_\_\_\_\_\_\_\_\_\_\_\_\_\_\_\_\_\_\_\_\_\_\_\_\_\_\_** 

Si el equipo parece estar dañado o defectuoso, deberá dejar de usarlo inmediatamente hasta que pueda ser reparado por el personal técnico cualificado.

#### **SÍMBOLOS DE SEGURIDAD USADOS EN ESTE MANUAL**

#### **WARNING!**

 Este símbolo indica un peligro. Llama la atención acerca de un procedimiento, práctica, o algo similar, que si no se ejecuta correctamente, podría ocasionar daños personales. No continúe hasta que entienda y cumpla las condiciones indicadas.

#### **CAUTION!**

 Este símbolo indica un peligro. Llama la atención acerca de un procedimiento, práctica, o algo similar, que si no se ejecuta correctamente, podría ocasionar daños parciales o totales en el equipo. No continúe hasta que entienda y cumpla las condiciones indicadas.

# **NOTE**

 El símbolo NOTA indica una información que puede ser útil durante el uso y el mantenimiento del equipo.

# **WARNING!**

- § El AD20 es un instrumento con láser. Los usuarios deben evitar mirar directamente a la salida óptica. Debe evitarse también la utilización de una lupa o un microscopio, ya que el uso de estos dispositivos pueden enfocar de forma intensa el haz láser en la retina, por lo que puede ocasionar un daño permanente en el ojo.
- § Comprueba que el cable de fibra óptica no se está utilizando y que no se está transmitiendo ningún haz láser por él antes de comprobarlo con el AD20. En caso contrario, puede hacerse una prueba imprecisa, e incluso dañar de forma permanente el AD20.

# **CAUTION!**

**Batería:** La batería de este equipo es recargable del tipo NiMh. Si no se usa durante un período largo de tiempo, deberá recargarse antes de volver a

utilizarla. Si el equipo se deja si usar durante más de dos meses, deberá recargarse la batería para mantener su nivel de carga adecuado. No recargue las baterías durante más de 8 horas. No quite las baterías sin ayuda de personal técnico. No exponga las baterías al fuego o calor intenso. No abra o rompa las baterías. Evite tocar el electrolito de las baterías, ya que es corrosivo y puede causar daños en los ojos, piel o ropas.

**\_\_\_\_\_\_\_\_\_\_\_\_\_\_\_\_\_\_\_\_\_\_\_\_\_\_\_\_\_\_\_\_\_\_\_\_\_\_\_\_\_\_\_\_\_\_\_\_\_\_\_\_\_\_\_\_\_\_\_\_\_\_\_\_\_\_\_\_\_** 

**Alimentación externa:** El AD20 de Abacanto Digital permite el uso de alimentación externa, que debe ser: 13,8 V / 1,2 A.

**Radiación láser:** Para evitar daños serios en los ojos, nunca mire directamente a las salidas ópticas de los equipos de la red de fibra óptica, equipos de pruebas, cables de parcheo, o puentes para pruebas.

- § Evite siempre mirar directamente al puerto de salida óptica cuando el equipo esté en funcionamiento.
- § Coloque siempre el capuchón protector de polvo en el puerto óptico cuando no esté usando el equipo.
- § Evite siempre mirar directamente al extremo de la fibra bajo prueba no conectado y ponga dicho extremo apuntando hacia un objeto no reflectante si es posible.

# **Contenido**

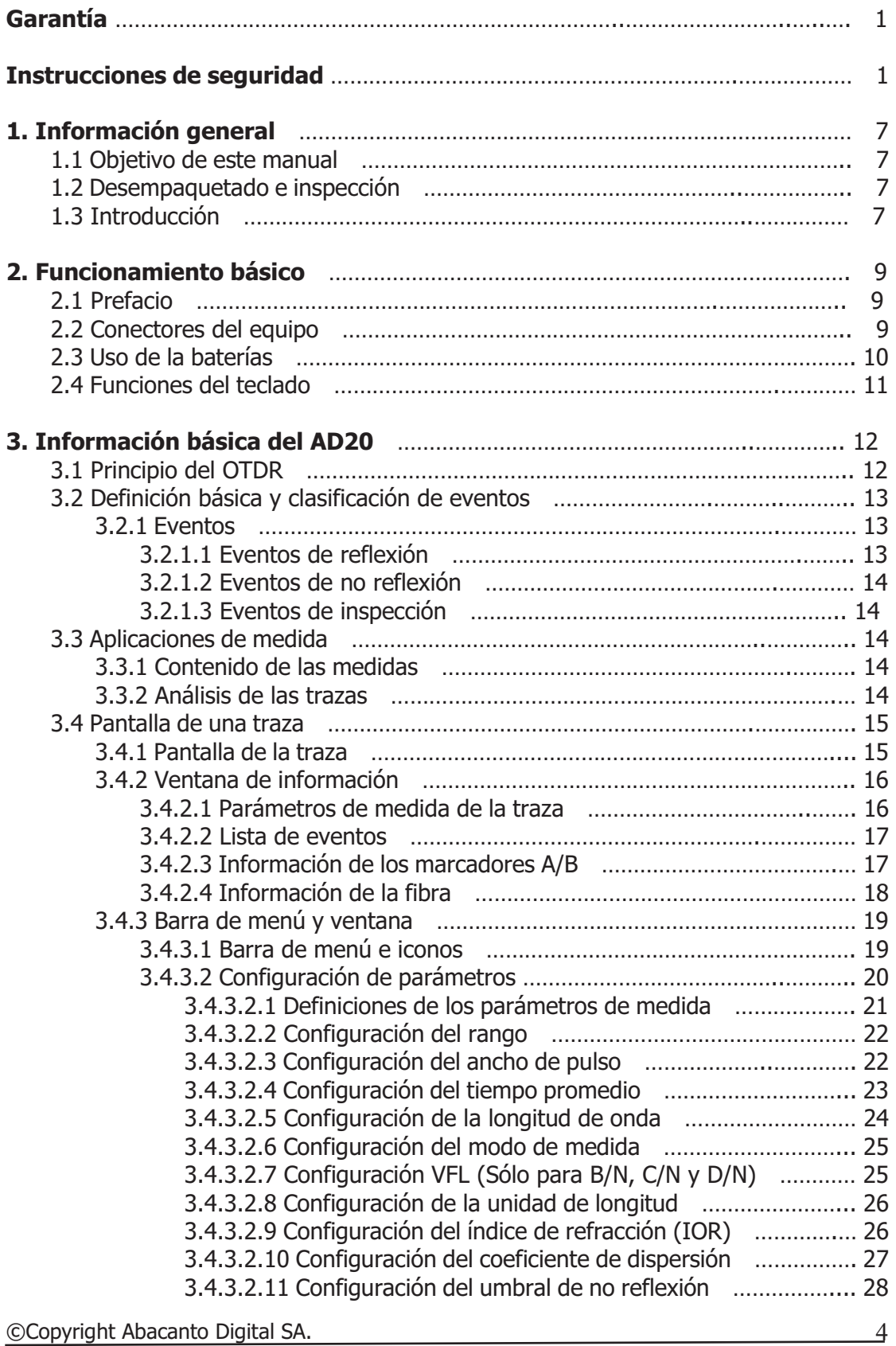

**\_\_\_\_\_\_\_\_\_\_\_\_\_\_\_\_\_\_\_\_\_\_\_\_\_\_\_\_\_\_\_\_\_\_\_\_\_\_\_\_\_\_\_\_\_\_\_\_\_\_\_\_\_\_\_\_\_\_\_\_\_\_\_\_\_\_\_\_\_** 

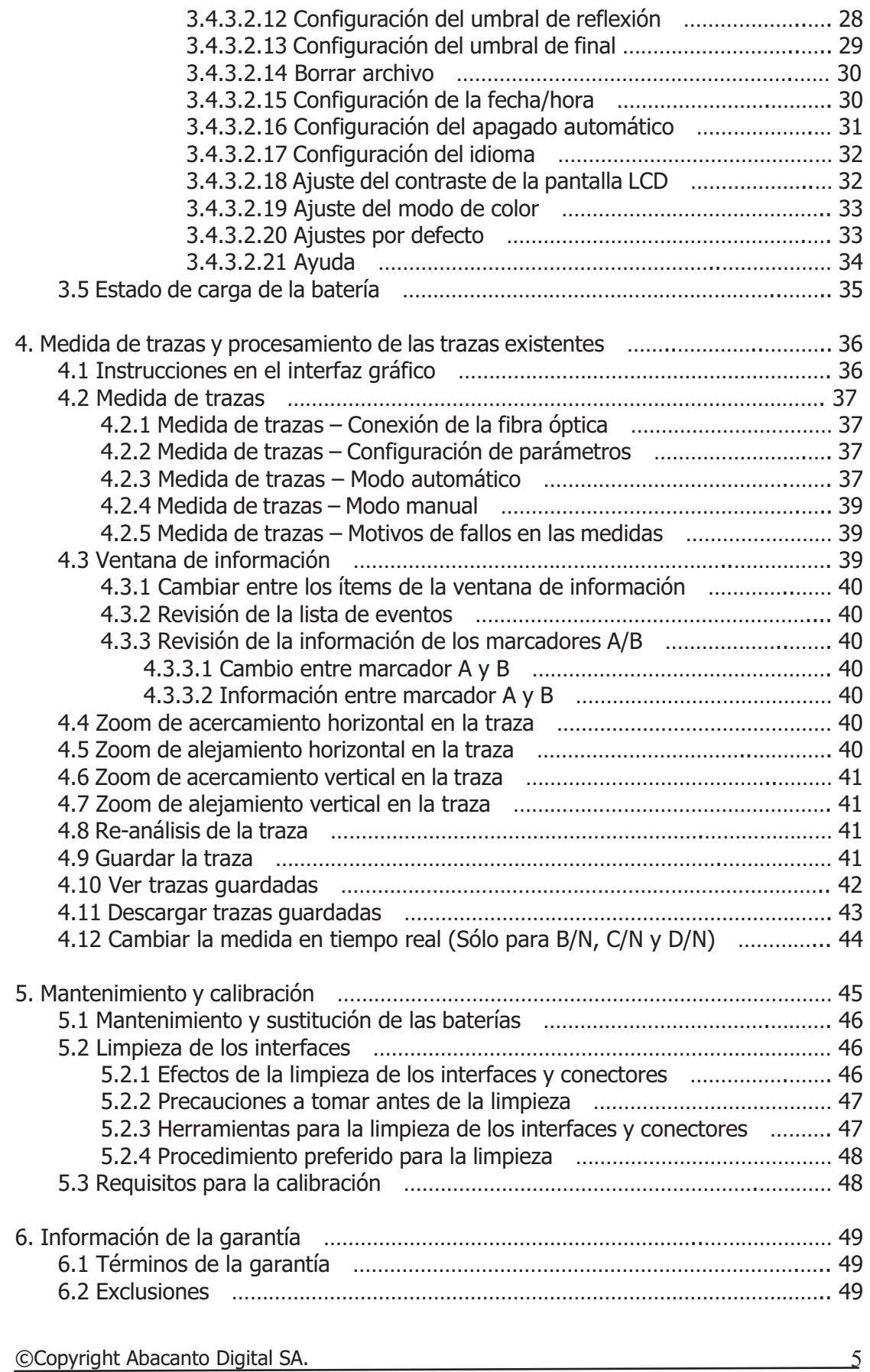

# **Figuras**

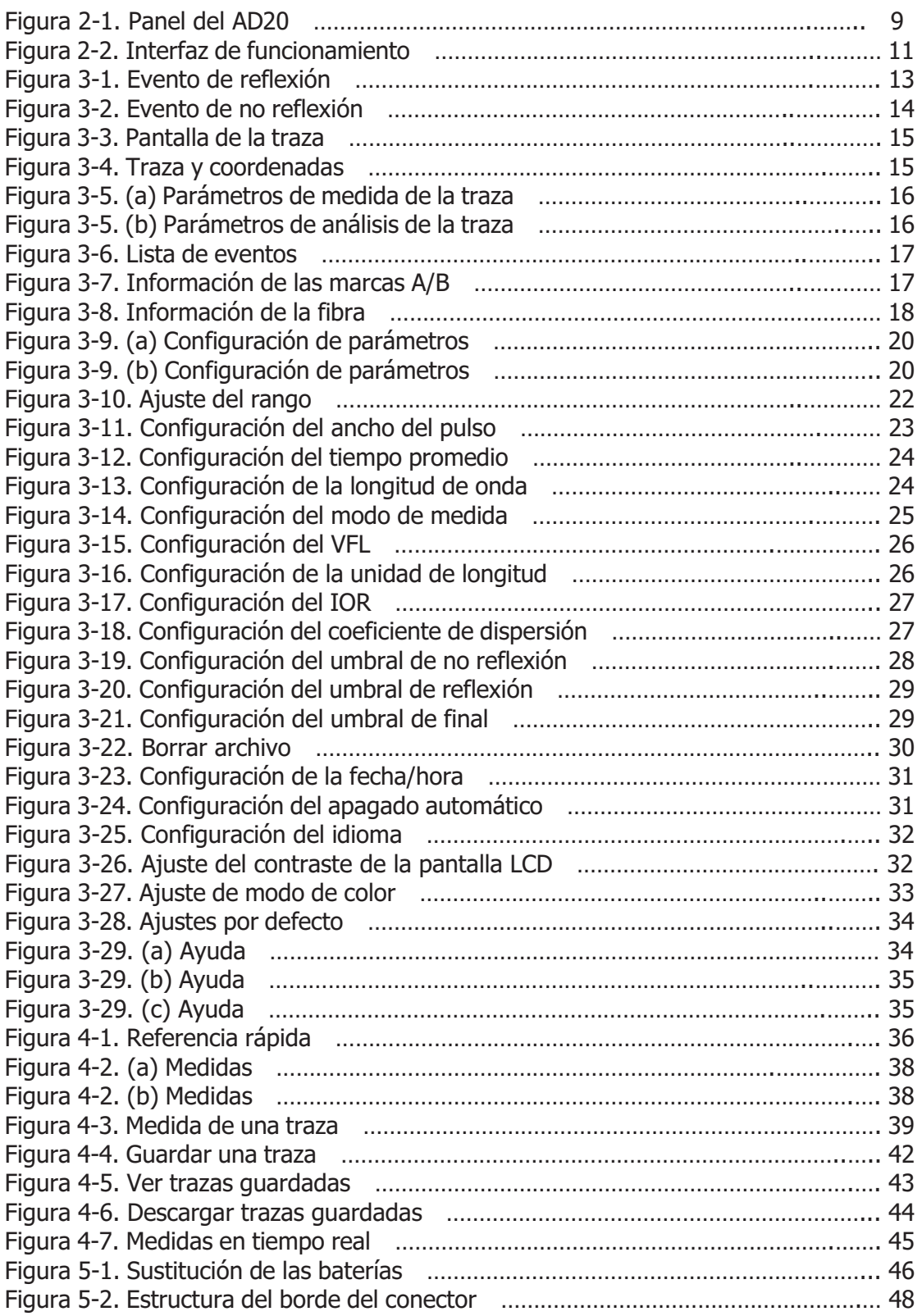

**\_\_\_\_\_\_\_\_\_\_\_\_\_\_\_\_\_\_\_\_\_\_\_\_\_\_\_\_\_\_\_\_\_\_\_\_\_\_\_\_\_\_\_\_\_\_\_\_\_\_\_\_\_\_\_\_\_\_\_\_\_\_\_\_\_\_\_\_\_** 

©Copyright Abacanto Digital SA.

6

# **1. Información general**

# **1.1 Objetivo de este manual**

Gracias por comprar este equipo de Abacanto Digital. Lea por favor detenidamente esta manual antes de usar cualquier equipo de fibra óptica de Abacanto Digital. Siga siempre las recomendaciones proporcionadas en los avisos (WARNING y CAUTION) que aparezcan a lo largo del manual.

**\_\_\_\_\_\_\_\_\_\_\_\_\_\_\_\_\_\_\_\_\_\_\_\_\_\_\_\_\_\_\_\_\_\_\_\_\_\_\_\_\_\_\_\_\_\_\_\_\_\_\_\_\_\_\_\_\_\_\_\_\_\_\_\_\_\_\_\_\_** 

Este manual contiene información necesaria para el funcionamiento y el mantenimiento adecuado de su equipo AD20, además de soluciones de problemas e información acerca de su reparación.

Todos los OTDR AD20 se montan cuidadosamente y son sometidos a una cuidadosa inspección mecánica, eléctrica y óptica antes de ser enviados. A parte del equipo, el embalaje contiene un cable para la transferencia de datos, un adaptador de alimentación, un disco para la instalación de un software de análisis de datos en un PC, y este manual de usuario. Para una información más detallada, vea el listado del contenido del paquete.

En el momento de recibir el equipo, compruebe por favor que no existan signos obvios de daños en el embalaje ocurridos durante el transporte. Informe inmediatamente de cualquier daño al transportista o a Abacanto Digital SA. Mantenga todo el embalaje original en caso de que sea necesario re-enviarlo.

# **1.2 Desempaquetado e inspección**

Este equipo ha sido cuidadosamente embalado de acuerdo con los procedimientos normales de transporte. Examine el equipo para comprobar si se ha producido algún daño durante el transporte. En caso de que aprecie algún daño o el equipo no funcione, o si nota que falta algo, por favor contacte lo antes posible con Abacanto Digital.

### **1.3 Introducción**

El AD20 es la mejor elección para la medida de las especificaciones de la fibra óptica. Con este OTDR puede evaluar una única fibra óptica o toda una cadena de fibra óptica. Especialmente, puede medir directamente las pérdidas y los eventos que suceden en toda la cadena.

Este equipo comprueba la calidad de transmisión de la fibra mediante la medida de la luz dispersa de retorno. Organizaciones como la Unión Internacional de Telecomunicación (ITU) definen la medición de la luz dispersa de retorno como una efectiva medida para el análisis de las pérdidas en la fibra óptica. La dispersión de retorno es también el único sistema efectivo para la inspección del conector, y que puede aplicarse también para la medida de la longitud de la fibra óptica. Por lo tanto, el AD20 es una herramienta muy útil para la fabricación, instalación y mantenimiento de fibra óptica.

El AD20 funciona mediante la revisión de "eventos" (o sucesos) en la fibra óptica (por ejemplo, irregularidades y conectores), lo cual es de gran ayuda para el control de calidad de aquellas personas que están a cargo de la fabricación, instalación y mantenimiento de la fibra óptica. El AD20 ayuda a identificar irregularidades en la fibra óptica, las localiza, y mide su atenuación, las pérdidas relevantes y su homogeneidad.

**\_\_\_\_\_\_\_\_\_\_\_\_\_\_\_\_\_\_\_\_\_\_\_\_\_\_\_\_\_\_\_\_\_\_\_\_\_\_\_\_\_\_\_\_\_\_\_\_\_\_\_\_\_\_\_\_\_\_\_\_\_\_\_\_\_\_\_\_\_** 

El AD20 es aún de mayor ayuda en el campo de operaciones. Ayuda a comprobar la calificación de la cadena de fibra óptica regularmente. Para el mantenimiento futuro, la calidad de transmisión y la condición de la fibra óptica, se necesita registrar y guardar sus características, y esto incluye la medida del camino óptico, la pérdida total y la pérdida de todos los adaptadores y conectores.

Por otra parte el AD20 es fácil de manejar, pequeño y compacto. Conforme a la ergonomía, está diseñado para satisfacer plenamente al usuario con su gran pantalla LCD y su interfaz gráfico. Puede guardarse y transferirse a un PC las curvas de medidas mediante el software proporcionado par su posterior análisis, generación de informes e impresión.

Características del OTDR AD20:

- Aplicaciones básicas:
	- a) Medida de la longitud del cable de fibra óptica.
	- b) Medida de la distancia entre dos puntos del cable de fibra óptica.
	- c) Localización de fallos y roturas del cable de fibra óptica.
	- d) Visualización de la curva de distribución de las pérdidas.
	- e) Medida del coeficiente de atenuación.
	- f) Medida de la pérdida entre dos puntos del cable de fibra óptica.
	- g) Medida de las pérdidas en adaptadores.
	- h) Medida de los eventos de reflexión en el cable de fibra óptica.

Para un evento específico (Calidad de transmisión cambiada debido a fallos producidos por soldaduras, conectores, flexiones, etc.), se pueden realizar las siguientes medidas con el AD20:

- a) Para cada evento: Distancia, pérdida y reflexión.
- b) Para cada sección de la fibra óptica: longitud y pérdida en dB o dB/Km
- c) Para la cadena total de la fibra óptica: Longitud y pérdida en dB.
- § Gran pantalla a color LCD con ajuste manual o automático del contraste.
- § Con retro-iluminación para funcionamiento con poca o ninguna iluminación.
- Manejo simple con visualización gráfica de las trazas.
- § Función de almacenamiento de las trazas.
- § Puerto USB/RS232 para subida de datos a PC.

§ Software de análisis para PC para análisis y generación de informes de los datos previamente almacenados.

**\_\_\_\_\_\_\_\_\_\_\_\_\_\_\_\_\_\_\_\_\_\_\_\_\_\_\_\_\_\_\_\_\_\_\_\_\_\_\_\_\_\_\_\_\_\_\_\_\_\_\_\_\_\_\_\_\_\_\_\_\_\_\_\_\_\_\_\_\_** 

- § Función de apagado automático para prolongar la duración de la batería.
- § Alimentación por tensión continua o alterna.
- § Sistema de carga que permite hasta 8 horas de funcionamiento por cada carga.

# **2. Funcionamiento básico**

### **2.1 Prefacio**

Este capítulo describe el funcionamiento básico del OTDR AD20. Las operaciones específicas del instrumento se detallan en el capítulo 3 de este manual. Lea por favor con detenimiento este manual para conseguir un funcionamiento óptimo del equipo, En el caso de que encuentre problemas durante el manejo del equipo, le rogamos que se ponga en contacto con el personal técnico de nuestra empresa o representantes.

# **2.2 Conectores del equipo**

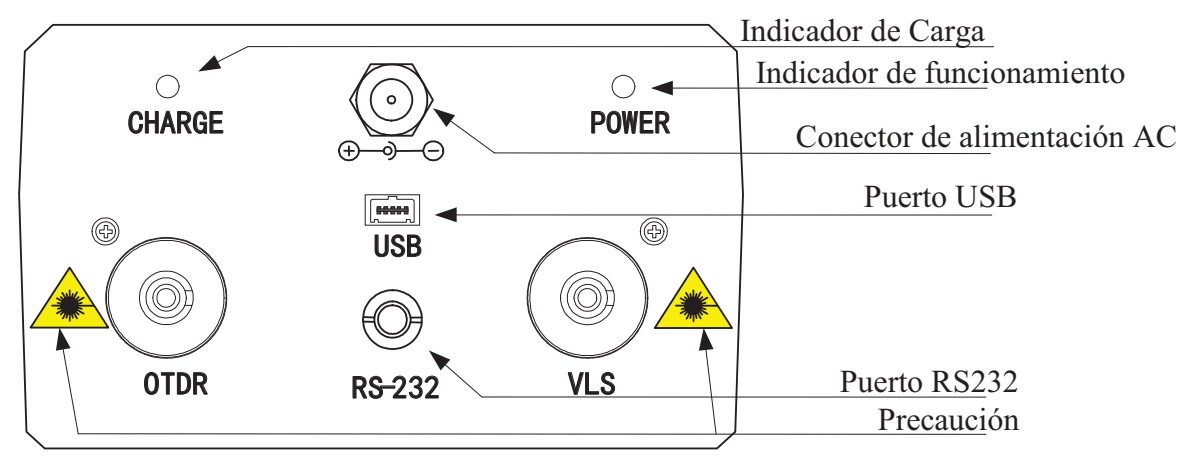

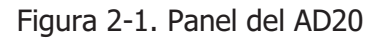

- § **OTDR/VLS (VLS es sólo para B/N, C/N y D/N)** Salida óptica para OTDR y VLS, un conector FP/PC (intercambiable SC, ST) se usa para el interfaz óptico.
- § **Conector para la alimentación AC** Los requisitos de alimentación son 1,8 V y 1,2 A.
- **Puerto para transferencia de datos** Dispone de un interfaz USB y uno RS232. Este interfaz se usa para transferir trazas guardadas en el

instrumento al PC para su análisis detallado con el software correspondiente de gestión de trazas.

§ **Indicador de alimentación/carga** - Cuando el equipo está en funcionamiento o en carga este indicador estará iluminado.

**\_\_\_\_\_\_\_\_\_\_\_\_\_\_\_\_\_\_\_\_\_\_\_\_\_\_\_\_\_\_\_\_\_\_\_\_\_\_\_\_\_\_\_\_\_\_\_\_\_\_\_\_\_\_\_\_\_\_\_\_\_\_\_\_\_\_\_\_\_** 

### **CAUTION!**

**Radiación láser invisible** – Evite siempre mirar

directamente a la salida óptica o encararse con el haz de láser.

#### **2.3 Uso de las baterías**

Las baterías que utiliza el AD20 de Abacanto Digital son del tipo NiMh.

- § **Precauciones durante el funcionamiento**: Las siguientes circunstancias pueden hacer que el equipo se apague automáticamente:
	- Si no dispone de suficiente energía durante el funcionamiento, esto se indicará en la pantalla LCD.
	- Si no se ha usado desde hace mucho tiempo, y las baterías están bastante descargadas, el equipo se apagará automáticamente tras encenderlo para proteger a las baterías de una descarga excesiva. Las baterías deberán recargarse inmediatamente mediante el adaptador suministrado.
	- Recargue las baterías solamente cuando la capacidad restante sea pequeña, en caso contrario el adaptador deberá estar desconectado del equipo para evitar sobrecarga de las baterías. Procesos de carga irregulares de las baterías pueden acortar mucho su vida.

#### § **Precauciones en la carga**:

- Inicialmente se produce una carga rápida y luego se cambia a una lenta cuando la tensión alcanza un valor predefinido. La temperatura durante la carga rápida es de +5  $\sim$  +45 °C, y durante la carga lenta entre  $0 \sim 55$  °C, aconsejable para interiores. La batería no se dañará si la temperatura de carga está por encima de estos valores, pero puede acortar su vida.
- El tiempo para una carga rápida es de 3 horas.
- No cargue las baterías durante más de 8 horas.

# **2.4 Funciones del teclado**

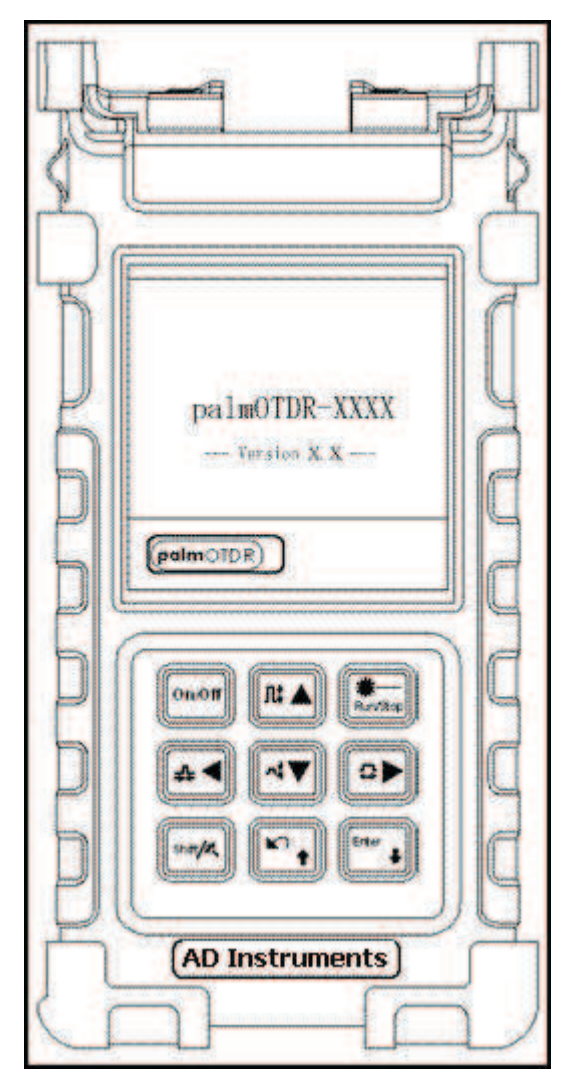

Figura 2-2. Interfaz de funcionamiento

# **[ ][ ]**

Funciones principales:

- Seleccionar el parámetro a ajustar en la configuración de parámetros.
- Mover una marca hacia la izquierda o hacia la derecha en el funcionamiento con trazas.
- Pasar de página en los sub-menús de ayuda.
- Junto con la tecla **[Shift/ ]**, permite hacer zoom acercando o alejando la traza horizontalmente.

©Copyright Abacanto Digital SA.

#### **[Enter]**

**\_\_\_\_\_\_\_\_\_\_\_\_\_\_\_\_\_\_\_\_\_\_\_\_\_\_\_\_\_\_\_\_\_\_\_\_\_\_\_\_\_\_\_\_\_\_\_\_\_\_\_\_\_\_\_\_\_\_\_\_\_\_\_\_\_\_\_\_\_** 

- En el interfaz de usuario (GUI), pulse esta tecla para confirmar la operación actual.
- Junto con la tecla **[Shift/ ],** permite ver la lista de eventos hacia abajo.

# **[ ] [ ]**

Funciones principales:

- Mover la barra del menú dentro del funcionamiento del menú.
- Resaltar el icono a operar.
- Ajustar un parámetro en la configuración de parámetros.
- Junto con la tecla **[Shift/ ]**, permite hacer zoom acercando o alejando la traza verticalmente.

# $\Gamma$   $\Omega$   $\Gamma$

Funciones principales:

- Leer la ayuda cuando se enciende el equipo.

**\_\_\_\_\_\_\_\_\_\_\_\_\_\_\_\_\_\_\_\_\_\_\_\_\_\_\_\_\_\_\_\_\_\_\_\_\_\_\_\_\_\_\_\_\_\_\_\_\_\_\_\_\_\_\_\_\_\_\_\_\_\_\_\_\_\_\_\_\_** 

- Cancelar la operación actual.
- Salir del menú de configuración.
- Conmutar entre ventanas de información.
- Junto con la tecla **[Shift/ ]**, permite revisar la lista de eventos hacia arriba.

**[On/Off]**  Encender / Apagar

**Run/Stop** 

En el interfaz gráfico de usuario (GUI), pulse esta tecla para comenzar la medida. Mientras se está midiendo, pulse esta tecla para detener la medida.

#### **[Shift/ ]**

Esta tecla permite activar la función integrada junto con otra tecla. Además pulsando sólo esta tecla bajo el interfaz de usuario para visualizar trazas, la traza vuelve a su tamaño original sin ningún zoom.

# **3. Información básica del AD20**

# **3.1 Principio del OTDR AD20**

Un OTDR (Reflectómetro Óptico en el Dominio del Tiempo) es un instrumento de medida que sirve para identificar las características de la transmisión por la fibra óptica. El equipo se usa principalmente para medir la atenuación de una cadena de fibra óptica en su totalidad y proporcionar los detalles de atenuación con respecto a la longitud, es decir, detectar, localizar y medir cualquier evento en la cadena de la fibra óptica (por eventos se quieren expresar defectos causados por la soldadura, conectores, y la flexión cuyos cambios en la transmisión pueden medirse). Su conexión no destructiva en un extremo y su rápida capacidad de medida hacen que el AD20 sea un equipo indispensable para la fabricación, instalación y mantenimiento de fibra óptica.

Los fallos y la heterogeneidad de la fibra óptica son causa de la dispersión de Rayleigh del pulso de luz transmitido por la fibra óptica. Parte de pulso de luz se dispersa en la dirección contraria, y esto se llama dispersión de Rayleigh de retorno, que en realidad proporciona detalles sobre la atenuación con respecto a la longitud.

La información con respecto a la distancia se obtiene mediante la información del tiempo (esta es la razón por lo que es un TDR o reflectómetro en el dominio del tiempo). La reflexión de Fresnel se produce en la frontera entre dos medios de diferente índice de refracción (IOR de ahora en adelante), por ejemplo, adaptadores, conectores o finales de fibra óptica. Esta reflexión se usa para encontrar los puntos de discontinuidad en la fibra. La magnitud de la reflexión depende de la diferencia entre el IOR y la suavidad de la frontera.

**\_\_\_\_\_\_\_\_\_\_\_\_\_\_\_\_\_\_\_\_\_\_\_\_\_\_\_\_\_\_\_\_\_\_\_\_\_\_\_\_\_\_\_\_\_\_\_\_\_\_\_\_\_\_\_\_\_\_\_\_\_\_\_\_\_\_\_\_\_** 

El OTDR envía un pulso de luz a la fibra óptica que tiene conectado, y recibe reflexiones de eventos y potencia de dispersiones reflejadas del pulso en el tiempo. Todo esto se visualiza en la pantalla LCD. El eje Y representa el valor en dB de la potencia dispersa reflejada, y el eje X representa la distancia.

#### **3.2 Definición básica y clasificación de los eventos**

#### 3.2.1 Eventos

Los eventos se refieren a puntos anormales que producen atenuación o cambios repentinos de la potencia dispersada además de la dispersión normal de la fibra óptica, lo cual incluye todo tipo de pérdidas, como flexiones, conexiones y roturas.

Los eventos mostrados en la pantalla LCD son punto anormales que hacen que las trazas se desvíen de la línea recta.

Los eventos pueden clasificarse en eventos de reflexión y eventos de no reflexión.

#### 3.2.1.1 Eventos de reflexión

Cuando se dispersa algún pulso de energía, se producen los eventos de reflexión. Cuando se produce uno de estos eventos, se muestran unos picos en la traza, como se ve en la Figura 3-1.

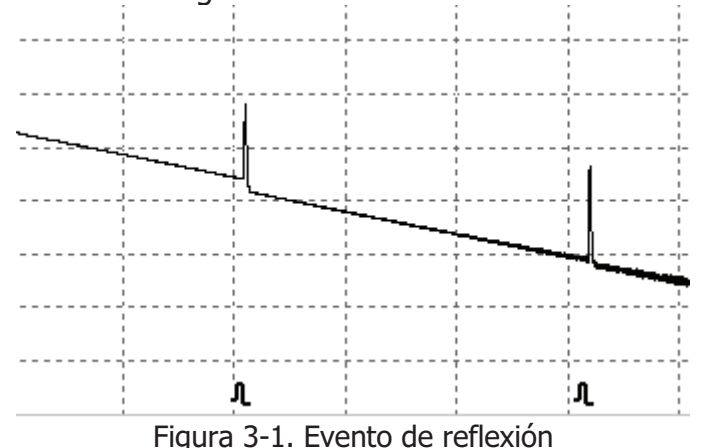

```
©Copyright Abacanto Digital SA.
```
3.2.1.2 Eventos de no reflexión

Estos eventos se producen en ciertos puntos en donde existe alguna pérdida óptica pero no dispersión de la luz. Cuando esto sucede, en la traza se muestra una caída de potencia, como puede verse en la Figura 3-2.

**\_\_\_\_\_\_\_\_\_\_\_\_\_\_\_\_\_\_\_\_\_\_\_\_\_\_\_\_\_\_\_\_\_\_\_\_\_\_\_\_\_\_\_\_\_\_\_\_\_\_\_\_\_\_\_\_\_\_\_\_\_\_\_\_\_\_\_\_\_** 

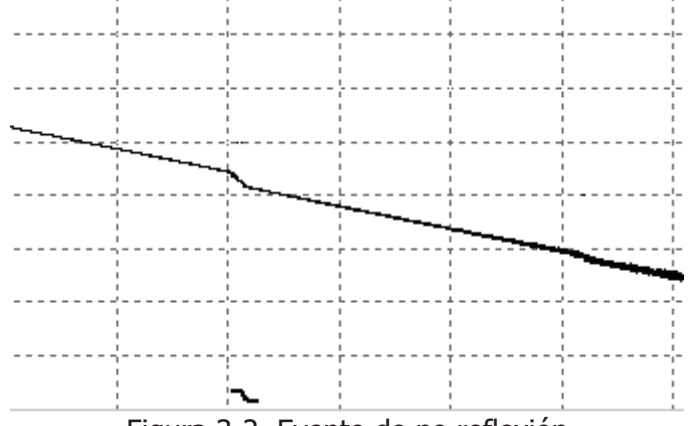

Figura 3-2. Evento de no reflexión

#### 3.2.1.3 Eventos de inspección

El AD20 envía un pulso de luz por la fibra óptica a inspeccionar, y a continuación recibe la señal luminosa devuelta, y comienza a calcular la distancia del "evento". La distancia del evento puede calcularse en función del tiempo que ha tardado en recibir la señal devuelta.

Mediante la inspección de señales dispersas, pueden identificarse las propiedades de la fibra óptica, los conectores y los adaptadores.

#### **3.3 Aplicaciones de las medidas del AD20**

El equipo muestra la potencia en función de la distancia de las señales devueltas. Esta información se usa para identificar las propiedades principales de una cadena de fibra óptica.

3.3.1 Contenido de las medidas

- § Localización del evento (distancia), final o rotura de la cadena de fibra óptica.
- § Coeficiente de atenuación de la fibra.
- § Pérdida en un único evento (Por ejemplo en un empalme), o la pérdida total desde un extremo a otro.
- § Rango de un único evento como la reflexión de los conectores (o grado de reflexión).
- Medición automática de la pérdida acumulada de un único evento.

#### 3.3.2 Análisis de las trazas

El análisis de las trazas es completamente automático en el AD20, y localiza:

■ Eventos de reflexión de conexiones y adaptadores mecánicos.

- § Eventos de no reflexión (normalmente en las soldaduras de los empalmes).
- Final de una fibra óptica. Se puede identificar el final de la fibra mediante el escaneo del primer evento de pérdida que sea mayor que el umbral final.

Lista de eventos: tipo de evento, pérdida, reflexión y distancia.

#### **3.4 Pantalla de una traza**

La pantalla de una traza en el AD20 puede verse en la Figura 3-3.

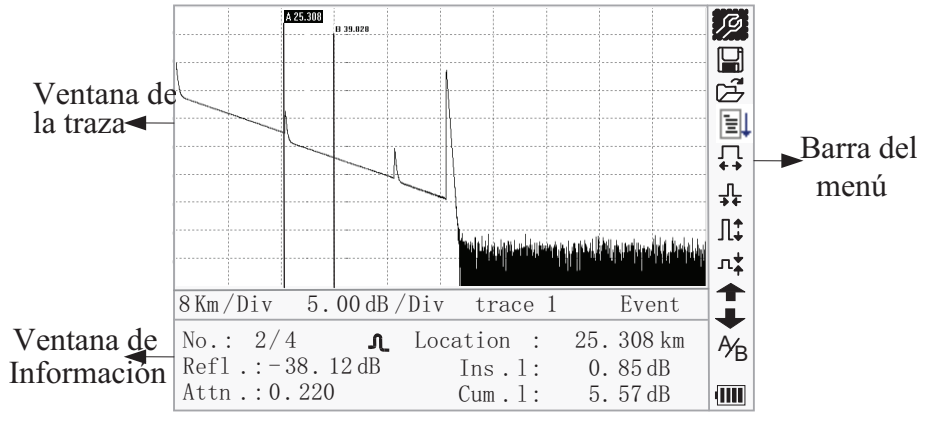

Figura 3-3. Pantalla de la traza

#### 3.4.1 Pantalla de la traza

Esta ventana muestra la traza después de una medida.

Definición de traza: Es el diagrama de reflexión de la potencia en función de la distancia mostrado en la pantalla después de una medida.

La traza en el AD20 muestra el resultado de la media en forma gráfica. El eje Y indica la potencia, y el eje X indica la distancia, tal y como se ve en la Figura 3-4.

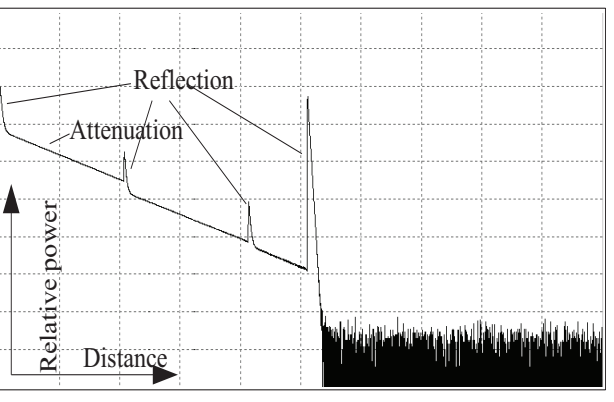

Figura 3-4. Traza y coordenadas

©Copyright Abacanto Digital SA.

Manual de usuario AD20

3.4.2 Ventana de información

El contenido de la ventana de información es: Parámetros de la medida, lista de eventos, marcas A/B y parámetros de análisis.

**\_\_\_\_\_\_\_\_\_\_\_\_\_\_\_\_\_\_\_\_\_\_\_\_\_\_\_\_\_\_\_\_\_\_\_\_\_\_\_\_\_\_\_\_\_\_\_\_\_\_\_\_\_\_\_\_\_\_\_\_\_\_\_\_\_\_\_\_\_** 

3.4.2.1 Parámetros de medida de la traza

Los parámetros de medida y de análisis más importantes siempre se muestran en la ventana de información como se ve en la Figura 3-5.(a),(b).

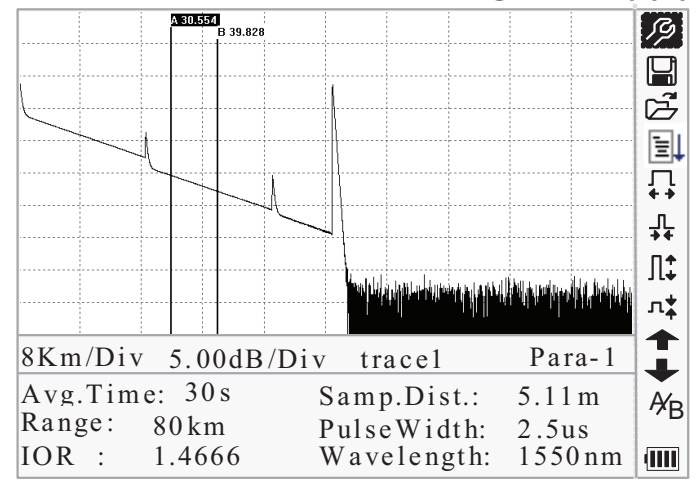

Figura 3-5. (a) Parámetros de medida de la traza

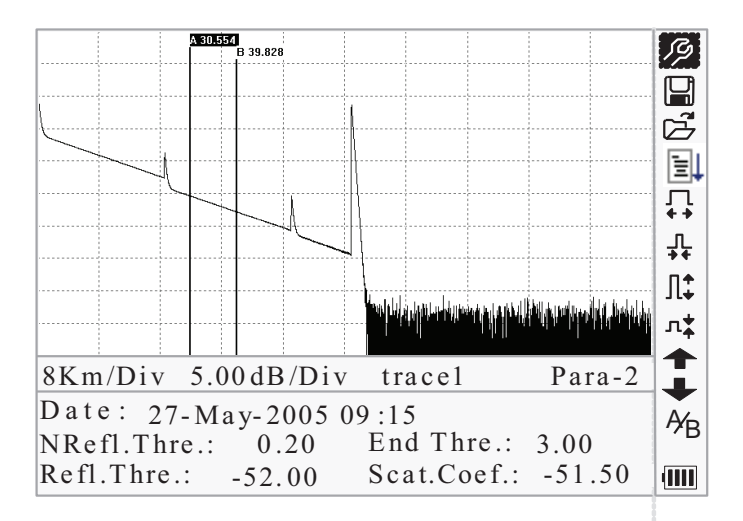

Figura 3-5. (b) Parámetros de análisis de la traza

Para las definiciones y configuraciones de los ítems de la Figura 3-5.(a), Avg. Time (tiempo promedio), Sampl. Dist. (distancia de la muestra), Range (rango), IOR (índice de refracción), Wavelength (longitud de onda) y Pulse Width (ancho de pulso), vea por favor la configuración de parámetros más adelante.

Para las definiciones de los ítems de la Figura 3-5.(b), Date (fecha/hora), Refl.Thre. (umbral de reflexión), N Reflt. Thre. (umbral de no reflexión), End Thre. (final de umbral) y Scat. Coef. (coeficiente de dispersión), vea por favor la configuración de parámetros más adelante.

#### 3.4.2.2 Lista de eventos

Para indicar la ubicación de los eventos inspeccionados, cualquiera que esté definido se mostrará en la lista de eventos, por ejemplo un evento de no reflexión como el producido en una soldadura o un evento de reflexión como el producido en un conector, tal y como puede verse en la Figura 3-6.

**\_\_\_\_\_\_\_\_\_\_\_\_\_\_\_\_\_\_\_\_\_\_\_\_\_\_\_\_\_\_\_\_\_\_\_\_\_\_\_\_\_\_\_\_\_\_\_\_\_\_\_\_\_\_\_\_\_\_\_\_\_\_\_\_\_\_\_\_\_** 

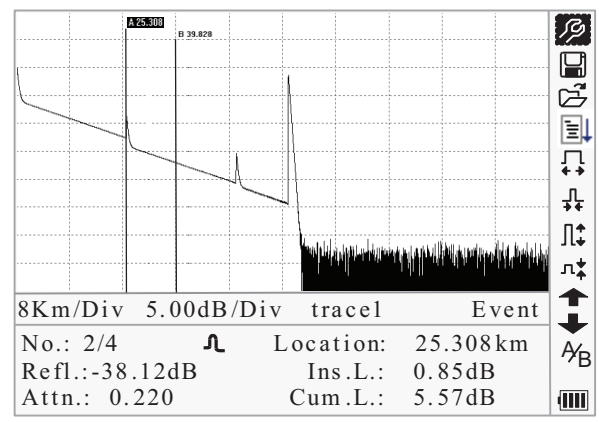

Figura 3-6. Lista de eventos

No: Evento en la secuencia Nº

Existen cuatro tipos de eventos:

- $\vdash$  Comienzo de la fibra;  $\Lambda$  Evento de Reflexión;  $\rightarrow$  Final de la fibra;
- Evento de Atenuación;

Loc.: Distancia desde el punto de comienzo al evento.

Refl.: Magnitud de la reflexión.

Insl.: Pérdida del evento insertado.

Attn.: Atenuación característica desde un evento hasta el evento actual.

Cuml.: Pérdida acumulada, calculada desde el punto de comienzo al evento actual.

3.4.2.3 Información de las marcas A/B

Las marcas se utilizan para marcar y analizar un único evento, una sección de una traza o una distancia. En la información de las marcas se muestra la distancia entre las marcas A y B, atenuación, pérdidas en la marca o entre marcas. Vea la Figura 3-7.

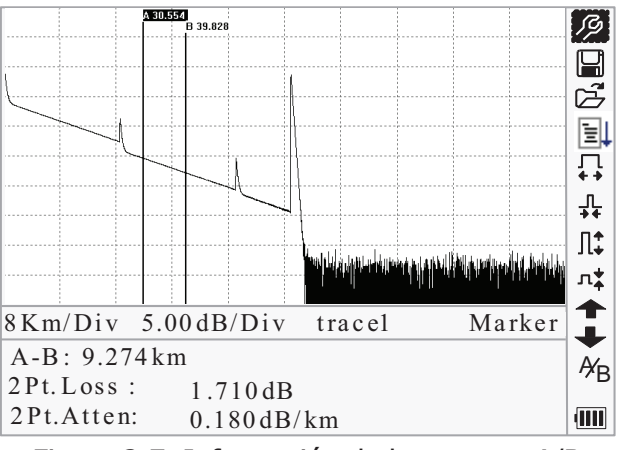

Figura 3-7. Información de las marcas A/B

Los siguientes parámetros se miden entre la marca A y la marca B. Cuando cambie cualquiera de las marcas, los valores de estos parámetros también cambiarán en consecuencia.

**\_\_\_\_\_\_\_\_\_\_\_\_\_\_\_\_\_\_\_\_\_\_\_\_\_\_\_\_\_\_\_\_\_\_\_\_\_\_\_\_\_\_\_\_\_\_\_\_\_\_\_\_\_\_\_\_\_\_\_\_\_\_\_\_\_\_\_\_\_** 

- § A-B: Distancia entre las dos marcas A y B.
- § 2 Pt. Loss: Pérdida entre las dos marcas, o sea la diferencia de potencia entre las dos marcas.
- § 2 Pt. Atten. : Pérdida entre los dos puntos por unidad de longitud.

El funcionamiento detallado de lo anterior se detallará más adelante en este manual.

3.4.2.4 Información de la Fibra

La información de la fibra incluye la atenuación total, su longitud y la pérdida de la fibra comprobada, tal y como puede verse en la Figura 3-8.

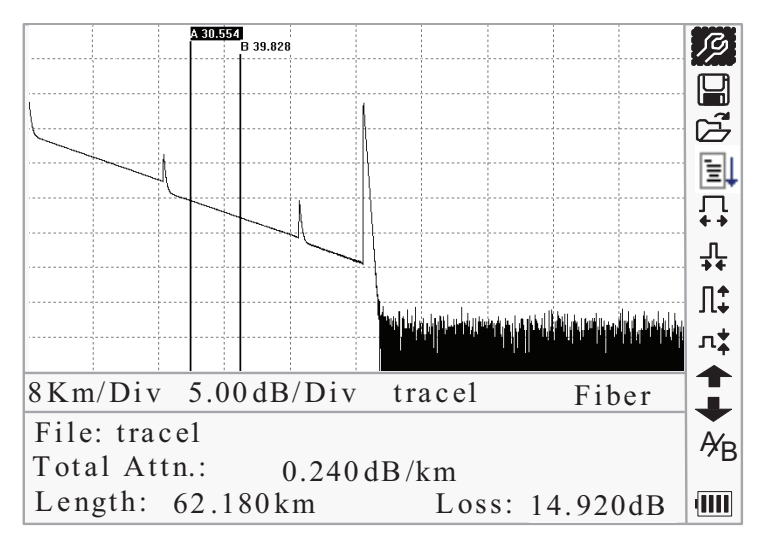

Figura 3-8. Información de la fibra

- 3.4.3 Barra del menú y ventana
- 3.4.3.1 Barra del menú e iconos

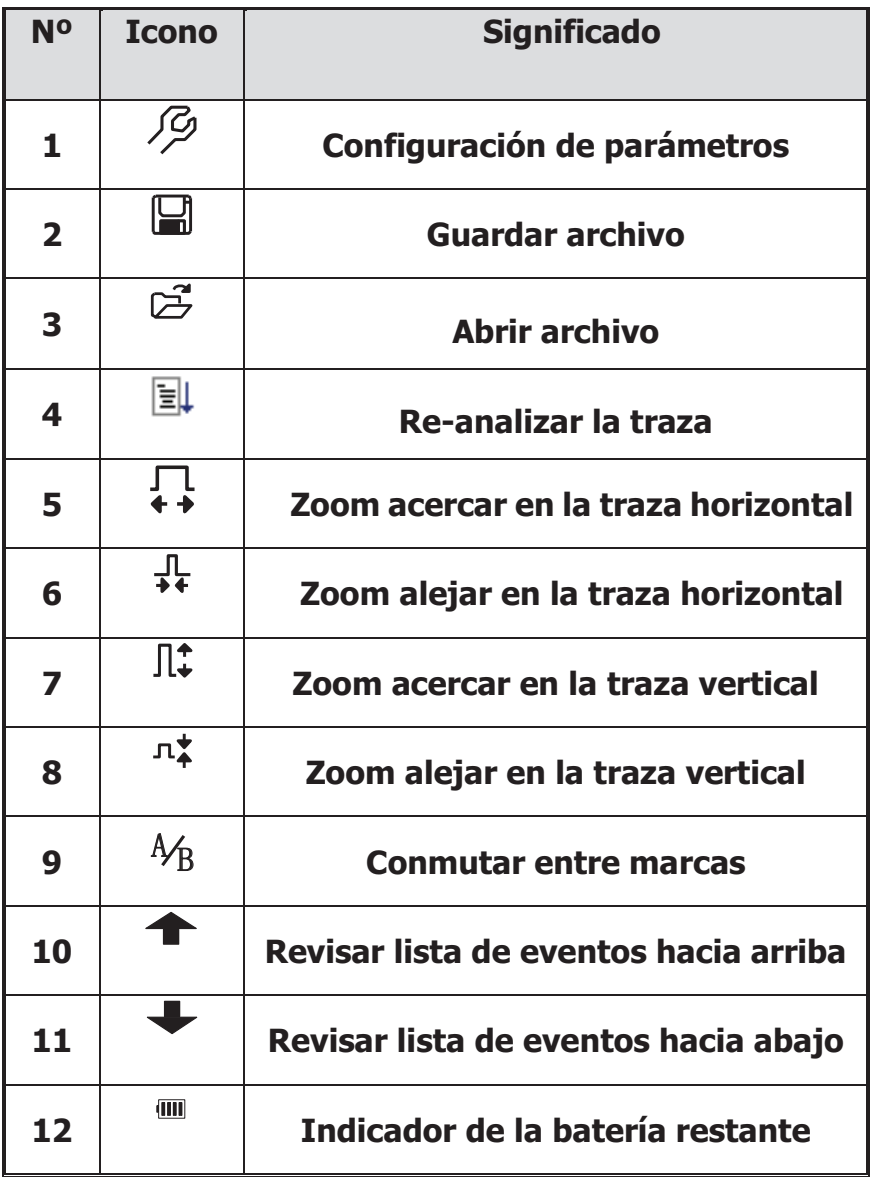

#### **NOTE**

- **En el menú de Ayuda, sólo funcionan los iconos N° 1 y 3.**
- § Durante la realización de una medida, todas las funciones de la barra del menú están desactivadas.
- **EXEDEES** Los iconos Nº 3, 4, 5, 6, 7, 8 y 9 se usan para el análisis de la traza, y los iconos Nº 10 y 11 sirven para revisar la lista de eventos.
- El icono Nº se explica a continuación en el apartado 3.4.3.2

#### 3.4.3.2 Configuración de parámetros

Es necesario realizar una correcta configuración de los parámetros para efectuar una medida precisa, por lo tanto, debe hacerse una correcta configuración del equipo antes de utilizarlo. A continuación se detallan algunos ejemplos de configuración del AD20.

**\_\_\_\_\_\_\_\_\_\_\_\_\_\_\_\_\_\_\_\_\_\_\_\_\_\_\_\_\_\_\_\_\_\_\_\_\_\_\_\_\_\_\_\_\_\_\_\_\_\_\_\_\_\_\_\_\_\_\_\_\_\_\_\_\_\_\_\_\_** 

Use  $[\triangle]$  y $[\blacktriangledown]$  para seleccionar  $\mathcal{P}$ , (configuración de parámetros), a continuación pulse **[Enter]** para confirmar, como se muestra en la Figura 3-9; Pulse  $[\mathbf{k}]$  para cancelar y salir.

|                | A 30.554                 |                     |                |
|----------------|--------------------------|---------------------|----------------|
|                | $R$ ange                 | Auto                |                |
|                | PulseWidth               | Auto                | <b>TTE T</b> h |
|                | $A v g.$ Time            | 30s                 |                |
|                | Wavelength               | 1550nm              |                |
|                | Meas.Mode                | Averaging           |                |
|                | <b>VFL</b>               | Off                 |                |
|                | Length Units Meter[m]    |                     |                |
|                | IOR                      | 1.4666              |                |
|                | Scat. Coef.              | $-52.1dB$           |                |
| $\mathcal{E}$  | Nrefl. Three. 0.20dB     |                     |                |
| $\overline{A}$ | $Refl.$ Thre. $-52.00dB$ |                     |                |
| $\overline{R}$ | End Thre.                | 3.00dB              | ¥в             |
| IUK            | 1.4000                   | w avelength: 1330nm |                |

Figura 3-9. (a) Configuración de parámetros

|                | <b>A-30-554</b>        |                                 |        |
|----------------|------------------------|---------------------------------|--------|
|                | $Scat.C.$ o e f.       | $-52.1dB$                       |        |
|                | $NR$ efl.Thre.         | コンラ<br>0.20dB                   |        |
|                | $Refl.$ Thre.          | $-52.00dB$                      |        |
|                | End Thre.              | 引<br>ユ<br>3.00dB                |        |
|                | Delete File            |                                 |        |
|                | $T$ i m e (y - m - d)  | $2005 - 05 - 27$ 10:30:20<br>լէ |        |
|                | Auto Off               | Off                             |        |
|                | $L$ ang. / 语言          | l <mark>↑</mark><br>$E$ nglish  |        |
|                | LCD Contrast           | ւ‡                              |        |
| $\overline{8}$ | Color Mode Color 2     | h                               |        |
| $\overline{A}$ | Load Default           |                                 |        |
| $\overline{R}$ | Help                   |                                 | y<br>B |
| <b>IOK</b>     | $\mathbf{L}$<br>1.4000 | w avelength:<br>1330nm          |        |

Figura 3-9. (b) Configuración de parámetros

# 3.4.3.2.1 Definiciones de los parámetros de medida

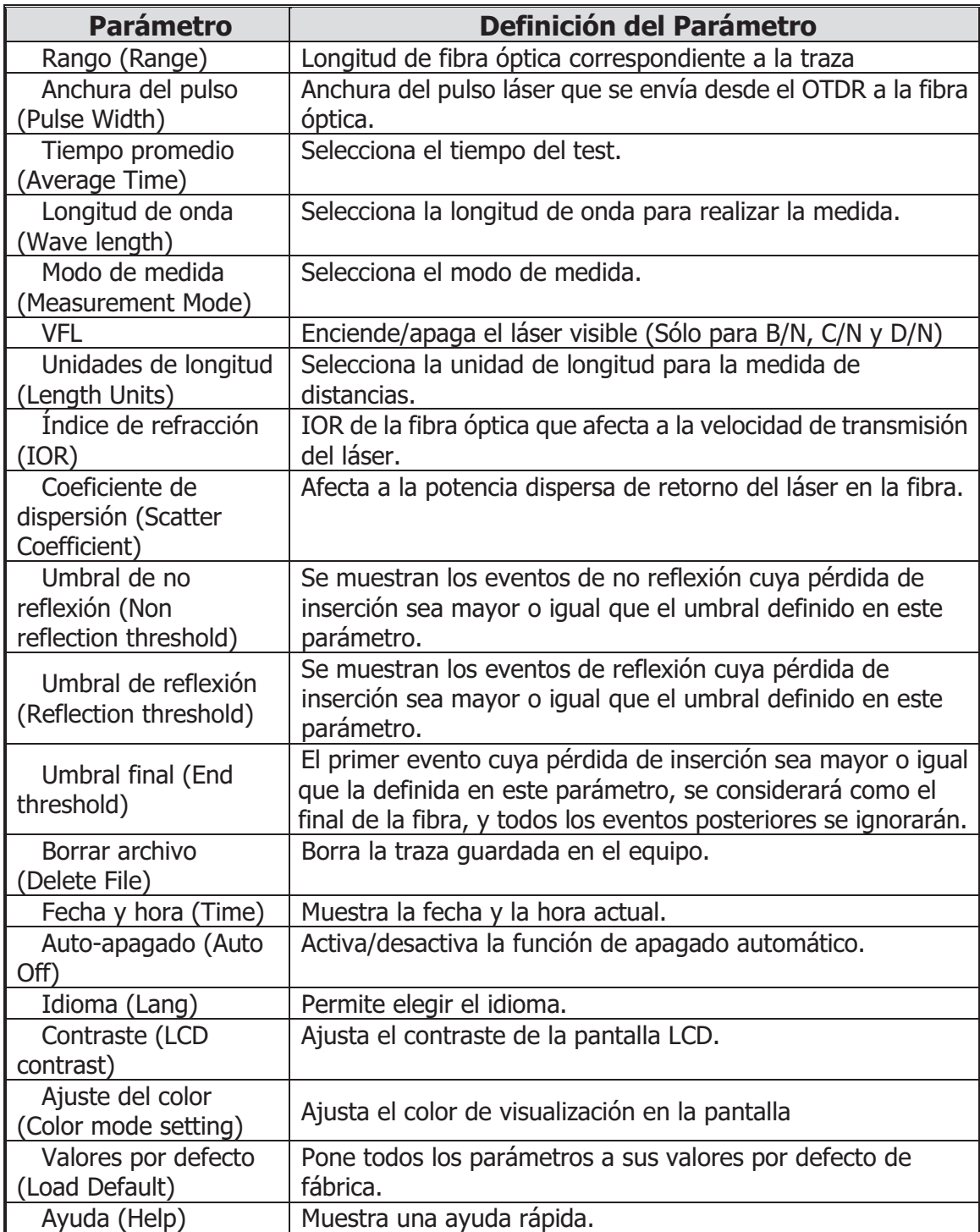

**\_\_\_\_\_\_\_\_\_\_\_\_\_\_\_\_\_\_\_\_\_\_\_\_\_\_\_\_\_\_\_\_\_\_\_\_\_\_\_\_\_\_\_\_\_\_\_\_\_\_\_\_\_\_\_\_\_\_\_\_\_\_\_\_\_\_\_\_\_** 

3.4.3.2.2 Configuración del rango

Normalmente, el rango se ajusta a la longitud de la fibra óptica a medir, de esta forma se asegura la precisión de la medida.

**\_\_\_\_\_\_\_\_\_\_\_\_\_\_\_\_\_\_\_\_\_\_\_\_\_\_\_\_\_\_\_\_\_\_\_\_\_\_\_\_\_\_\_\_\_\_\_\_\_\_\_\_\_\_\_\_\_\_\_\_\_\_\_\_\_\_\_\_\_** 

En el menú de configuración de parámetros, use  $[\triangle] v [\triangledown]$  para seleccionar "Range"; Pulse **[Enter]** para confirmar, como se muestra en la Figura 3-10; pulse  $[\mathbb{K}]$  para salir.

|                                                           | A 30.554                                                                                            |                                                                                   |        |                                |
|-----------------------------------------------------------|----------------------------------------------------------------------------------------------------|-----------------------------------------------------------------------------------|--------|--------------------------------|
| u.<br>$\sim$                                              | $R$ ange<br>PulseWidth<br>$A v g.$ T i m e<br>Wavelength<br>Meas.Mode<br><b>VFL</b><br>Length Units | Auto<br>300m<br>1.3km<br>2.5km<br>5km<br>10km                                     |        | Ø<br>山子<br>非马<br><u>ቢ</u><br>* |
| .<br>$\overline{\epsilon}$<br>$\bar{A}$<br>$\overline{R}$ | IOR<br>Scat. Coef.<br>Nrefl.Thre.<br>Refl. Thre.<br>End Thre.                                       | $20 \mathrm{km}$<br>$40 \,\mathrm{km}$<br>$80 \,\mathrm{km}$<br>$160$ km<br>240km |        | l‡.<br>າ‡∣<br>Ýв               |
| IU k                                                      | $\cdot$ :<br>1.4000                                                                                 | w avelength:                                                                      | 1330nm | qilli                          |

Figura 3-10. Ajuste del rango

Use  $[\triangle]$  y  $[\nabla]$  para seleccionar el rango adecuado; Pulse **[Enter]** para confirmar.

### **NOTE**

- § "Auto" significa que se hará una medida automática. Cuando se selecciona esta opción, el equipo hará de forma automática una selección inteligente del rango y del ancho de pulso para realizar la medida. El proceso total de la medida se realiza sin ninguna intervención por parte del usuario.
- § "Auto" es el ajuste por defecto de este parámetro.

3.4.3.2.3 Configuración del ancho del pulso

La selección del ancho del pulso afecta al rango dinámico y a la resolución de la medida de la traza.

Con un ancho de pulso estrecho, la resolución será mayor y será menor la zona muerta, sin embargo, disminuirá el rango dinámico.

Por el contrario, un ancho de pulso grande consigue un rango dinámico mayor y permite medir distancias mayores, pero se verán afectadas la resolución y la zona muerta.

Por lo tanto los usuarios deberán elegir entre el rango dinámico y la zona muerta.

Existen diferentes opciones de anchura de pulso como referencia en función de los diferentes rangos de distancia elegidos.

**\_\_\_\_\_\_\_\_\_\_\_\_\_\_\_\_\_\_\_\_\_\_\_\_\_\_\_\_\_\_\_\_\_\_\_\_\_\_\_\_\_\_\_\_\_\_\_\_\_\_\_\_\_\_\_\_\_\_\_\_\_\_\_\_\_\_\_\_\_** 

En el menú de configuración de parámetros, use  $[\triangle] y [\triangledown]$  para seleccionar "PulseWidth"; Pulse **[Enter]** para confirmar, como puede verse en la Figura 3-11. Pulse  $\left[\bigtimes\right]$  para salir.

|                  | A BOLSKA                 |                    |                      |
|------------------|--------------------------|--------------------|----------------------|
|                  | Range                    | $3$ 0 n s          |                      |
|                  | PulseWidth               | 100ns              | $\overline{\vec{r}}$ |
|                  | $A v g.$ Time            | 300ns              |                      |
|                  | Wavelength               | 1.0us              | ∣∍                   |
|                  | Meas.Mode                |                    |                      |
|                  | <b>VFL</b>               | 2.5us              |                      |
|                  | Length Units Meter[m]    |                    |                      |
|                  | IOR                      | 1.4666             |                      |
|                  | Scat.Coef.               | $-52.1dB$          |                      |
| $\overline{\xi}$ | $N$ refl.Thre. $0.20$ dB |                    |                      |
| $\overline{A}$   | $Refl.$ Thre. $-52.00dB$ |                    |                      |
| $\overline{R}$   | End Thre.                | 3.00dB             | Ýв                   |
| IUK              | 1.4000                   | wavelength: 1330nm |                      |

Figura 3-11. Configuración del ancho del pulso

Use  $\lceil$  **△** l v  $\lceil$   $\blacktriangledown$  l para seleccionar el ancho de pulso adecuado; Pulse **[Enter]** para confirmar.

# **NOTE**

- § "Auto" es el valor por defecto de este parámetro.
- Cuando el rango se ajusta a "Auto", el ancho de pulso se ajusta también automáticamente a "Auto".

#### 3.4.3.2.4 Configuración del tiempo promedio

EL valor del tiempo promedio afecta directamente a la relación señal-ruido (SNR). Cuanto mayor sea el tiempo promedio, mayor será la SNR así como el rango dinámico. Por lo tanto, en el caso de medir fibras ópticas de gran longitud, se deberá escoger un valor grande de tiempo promedio para poder revisar eventos en el extremo lejano de la fibra.

En el menú de configuración de parámetros, use  $[\triangle] y [\triangledown]$  para seleccionar "Average time"; pulse **[Enter]** para confirmar, como se muestra en la Figura 3-12. Pulse  $\left[\bigstar\right]$  para salir.

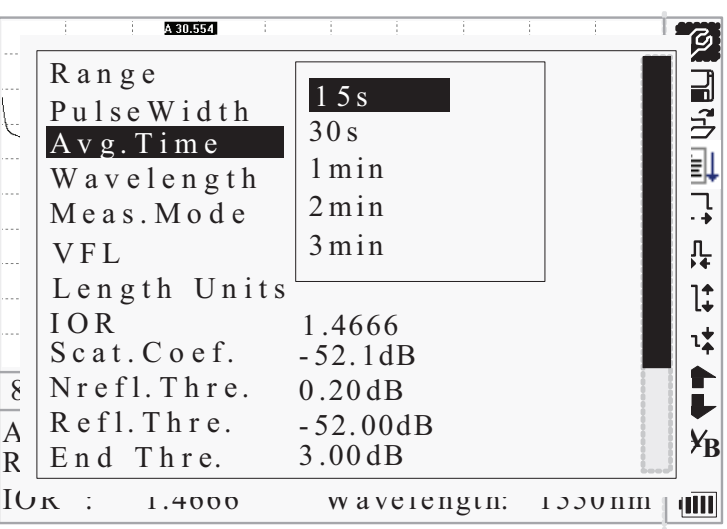

Figura 3-12. Configuración del tiempo promedio

Use [**△**] y [▼] para seleccionar el tiempo promedio adecuado; Pulse [**Enter**] para confirmar.

#### **NOTE**

- § Existen 5 niveles predefinidos de tiempo: 15s, 30s, 1min, 2min y 3min.
- El valor por defecto de este parámetro es de 30s.

3.4.3.2.5 Configuración de la longitud de onda

Dentro de la configuración de parámetros, use  $[\triangle]$  y  $[\blacktriangledown]$  para seleccionar "wavelength"; pulse **[Enter]** para cambiar la longitud de onda, tal y como se ve en la Figura 3-13.

|                         | A 30.554                  |                    |     |
|-------------------------|---------------------------|--------------------|-----|
|                         | Range                     | Auto               |     |
| $\overline{\mathbb{C}}$ | PulseWidth                | Auto               | 山子  |
|                         | $A v g.$ T i m e          | 1310nm             |     |
|                         | $W$ a v e l e n g t h     | 1550nm             | 訆   |
|                         | Meas. Mode                | Averaging          |     |
|                         | VFL                       | Off                |     |
|                         | Length Units Meter[m]     |                    | lt. |
|                         | IOR                       | 1.4666             |     |
|                         | $Scat.Coef. -52.1dB$      |                    |     |
| $\overline{\xi}$        | Nrefl. Three. 0.20dB      |                    |     |
| A                       | $Refl. Thr$ e. $-52.00dB$ |                    |     |
| $\overline{R}$          | End Thre. 3.00dB          |                    | Ýв  |
| IUĸ                     | 1.4000<br>$\mathbf{I}$    | wavelength: 1330nm | yHH |

Figura 3-13. Configuración de la longitud de onda

3.4.3.2.6 Configuración del modo de medida

Existen dos modos de medida: promedio y tiempo real.

En el modo en tiempo real, el AD20 llevará a cabo la medición en tiempo real en el conector de fibra exterior y restaurar la traza medida. Mientras que esté en el

**\_\_\_\_\_\_\_\_\_\_\_\_\_\_\_\_\_\_\_\_\_\_\_\_\_\_\_\_\_\_\_\_\_\_\_\_\_\_\_\_\_\_\_\_\_\_\_\_\_\_\_\_\_\_\_\_\_\_\_\_\_\_\_\_\_\_\_\_\_** 

modo de tiempo real, pulse la tecla "Run/Stop" para detener la medida, ya que en caso contrario continuará midiendo.

En el modo de promedio de tiempo, el AD20 promediará los datos en el tiempo definido por el usuario. En cuando se sobrepase este tiempo, la medida se detendrá automáticamente y se mostrará el resultado. En general se sugiere usar siempre este modo de medida.

En el menú de configuración de parámetros, use  $[\triangle] y [\triangledown]$  para seleccionar "Measurement Mode"; Pulse **[Enter]** para escoger el modo promedio (Averaging) o el modo tiempo real (Realtime), como puede apreciarse en la Figura 3-14. Pulse  $\sum$ ] para salir.

|                | A 30.554                  |                     |           |                |
|----------------|---------------------------|---------------------|-----------|----------------|
|                | Range                     | Auto                |           |                |
|                | PulseWidth                | Auto                |           | 山子             |
|                | $A v g$ . Time            | 30s                 |           |                |
|                | Wavelength 1550nm         |                     |           | 虱              |
|                | Meas. Mode                | $A$ v e r a g i n g |           |                |
|                | <b>VFL</b>                | Off                 |           | <u>ቢ</u><br>ነት |
|                | Length Units Meter[m]     |                     |           | l‡             |
|                | IOR                       | 1.4666              |           |                |
|                | Scat.Coef.                | $-52.1dB$           |           |                |
| $\mathcal{E}$  | $Nrefl. Thr$ e. $0.20dB$  |                     |           |                |
| $\overline{A}$ | $Refl. Thr$ e. $-52.00dB$ |                     |           |                |
| R              | End Thre.                 | 3.00dB              |           | Ýв             |
| <b>IUK</b>     | 1.4000<br>- 1             | w avelength:        | $1330$ nm | qIII           |

Figura 3-14. Configuración del modo de medida

3.4.3.2.7 Configuración de láser visible (VFL) (Sólo para B/N, C/N y D/N) Dentro del menú de configuración de parámetros, use  $[\triangle] y [\triangledown]$  para seleccionar "VFL" ; según la demanda, pulse **[Enter]** para seleccionar CW, 1Hz o off, Pulse  $\lfloor \mathbf{K} \rfloor$ ] para salir. Cuando el láser es visible, el icono  $\ast$  se mostrará bajo el icono <sup>4/3</sup>B , el cual se encuentra a la derecha de la barra del menú como puede verse en la Figura 3-15.

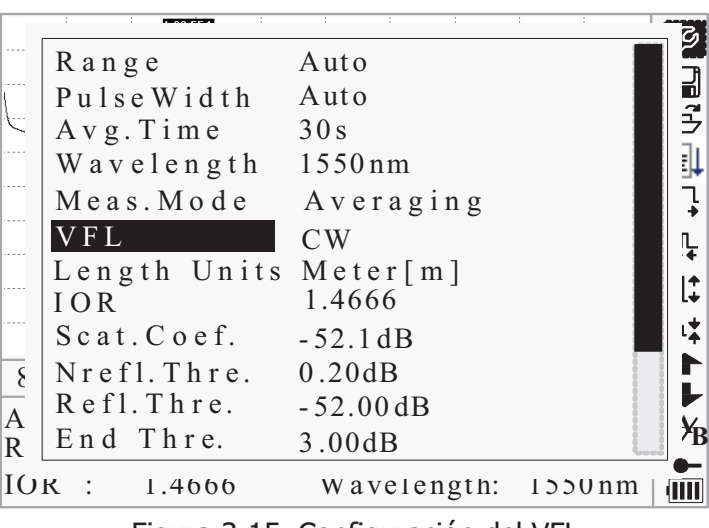

Figura 3-15. Configuración del VFL

3.4.3.2.8 Configuración de la unidad de longitud

Dentro de la configuración de parámetros, use  $[\triangle] y [\triangledown]$  para seleccionar "Length Units"; pulse **[Enter]** para seleccionar la unidad de medida que desee, tal y como se ve en la Figura 3-16. Pulse  $[\mathbf{1}]$  para salir.

|                  | 4.30.554                       |                           |        | β      |
|------------------|--------------------------------|---------------------------|--------|--------|
|                  | Range                          | Auto                      |        |        |
|                  | PulseWidth                     | Auto                      |        | ココン    |
|                  | $A v g.$ T i m e<br>Wavelength | Meter[m]                  |        | l<br>I |
|                  | Meas.Mode                      | Feet[ft]                  |        |        |
|                  | <b>VFL</b>                     | Miles [mi]                |        | ኴ<br>∙ |
|                  | Length Units                   | $m$ <del>ur vin jin</del> |        |        |
|                  | IOR                            | 1.4666                    |        |        |
|                  | Scat.Coef.                     | $-52.1dB$                 |        |        |
| $\overline{\xi}$ | Nrefl. Three. 0.20dB           |                           |        |        |
| $\overline{A}$   | $Refl.$ Thre.                  | $-52.00dB$                |        |        |
| $\mathbb{R}$     | End Thre.                      | 3.00dB                    |        | Ýв     |
| IUK              | 1.4000                         | w avelength:              | 330 nm |        |

Figura 3-16. Configuración de la unidad de longitud

3.4.3.2.9 Configuración del índice de refracción (IOR)

El índice de refracción o IOR es un factor clave que afecta a la velocidad de transmisión del láser por la fibra óptica; y en este caso, la configuración del IOR tiene una influencia directa en la precisión de la medida. En términos generales, el parámetro IOR viene dado por el fabricante de la fibra, y puede definirse con una precisión de 4 decimales entre 1,0 y 2,0.

En el menú de configuración de parámetros, use  $[\triangle] y [\triangledown]$  para seleccionar "IOR"; y pulse **[Enter]** para confirmar, tal y como puede apreciarse en la Figura 3-17. Pulse  $\sum_{i=1}^{\infty}$  para salir.

©Copyright Abacanto Digital SA.

26

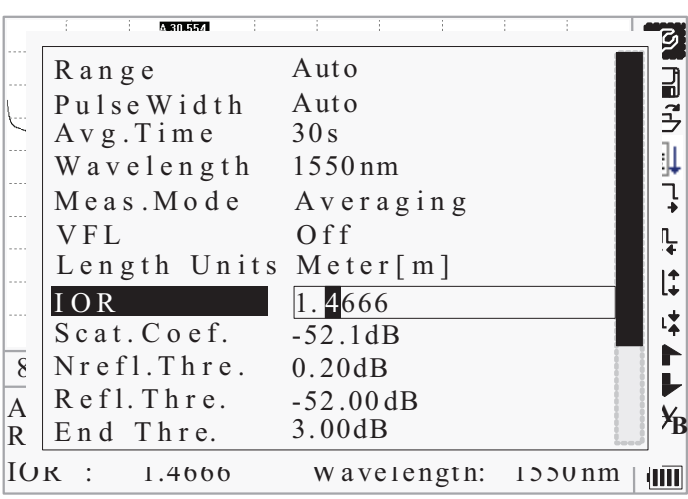

Figura 3-17. Configuración del IOR

Use  $\lceil \blacktriangle \rceil$  y  $\lceil \blacktriangleright \rceil$  para ajustar la posición del dígito seleccionado; use  $\lceil \blacktriangle \rceil$  y  $\lceil \blacktriangledown \rceil$ para cambiar el valor del dígito. Después de efectuado el ajuste, pulse **[Enter]** para confirmar.

3.4.3.2.10 Configuración del coeficiente de dispersión

El coeficiente de dispersión determina el valor de la potencia dispersa retornada. La configuración de este parámetro afecta al cálculo del valor de reflexión.

En el menú de configuración de parámetros, use  $[\triangle] y [\triangledown]$  para seleccionar "Scatter coefficient"; pulse **[Enter]** para acceder, como se ve en la Figura 3-18. Pulse  $\lceil \blacktriangle \bigcap$  para salir.

|               | A 30.554                       |              |        |    |
|---------------|--------------------------------|--------------|--------|----|
|               | Range                          | Auto         |        | 긟  |
|               | PulseWidth                     | Auto         |        | J  |
| $\frac{1}{2}$ | $A v g.$ T i m e               | 30s          |        |    |
|               | Wavelength 1550nm              |              |        | ļ  |
|               | Meas.Mode                      | Averaging    |        |    |
|               | <b>VFL</b>                     | Off          |        |    |
|               | Length Units Meter[m]          |              |        |    |
|               | IOR                            | 1.4666       |        |    |
|               | Scat.Coef.                     | $-52.1dB$    |        |    |
| $\{$          | $Nrefl$ . Thre.                | 0.20dB       |        |    |
| A             | $Refl.$ Thre.                  | $-52.00dB$   |        |    |
| $\mathbb{R}$  | End Thre.                      | 3.00 dB      |        | ×в |
| IUK           | 1.4000<br>$\ddot{\phantom{1}}$ | w avelength: | 1330nm |    |

Figura 3-18. Configuración del coeficiente de dispersión

Use  $\lceil \blacktriangle \rceil$  y  $\lceil \blacktriangleright \rceil$  para ajustar la posición del dígito seleccionado; use  $\lceil \blacktriangle \rceil$  y  $\lceil \blacktriangledown \rceil$ para cambiar el valor del dígito. Después de efectuado el ajuste, pulse **[Enter]** para confirmar.

3.4.3.2.11 Configuración del umbral de no reflexión

EL ajuste de este parámetro tiene un impacto directo en la lista de eventos de pérdida de inserción, ya que sólo se listarán los eventos con valores mayores o iguales al valor de este umbral.

**\_\_\_\_\_\_\_\_\_\_\_\_\_\_\_\_\_\_\_\_\_\_\_\_\_\_\_\_\_\_\_\_\_\_\_\_\_\_\_\_\_\_\_\_\_\_\_\_\_\_\_\_\_\_\_\_\_\_\_\_\_\_\_\_\_\_\_\_\_** 

En el menú de configuración de parámetros, use  $[\triangle] y [\triangledown]$  para seleccionar "Non reflection threshold"; pulse **[Enter]** para acceder, como se ve en la Figura 3-19. Pulse  $[\mathbf{K}]$  para salir.

|                       | A 30.554              |              |        |                     |
|-----------------------|-----------------------|--------------|--------|---------------------|
|                       | Range                 | Auto         |        |                     |
|                       | PulseWidth            | Auto         |        | ī1<br>$\frac{1}{2}$ |
|                       | $A v g.$ Time         | 30s          |        |                     |
|                       | Wavelength 1550nm     |              |        |                     |
|                       | Meas. Mode            | Averaging    |        |                     |
|                       | <b>VFL</b>            | Off          |        |                     |
|                       | Length Units Meter[m] |              |        |                     |
|                       | <b>IOR</b>            | 1.4666       |        |                     |
|                       | Scat.Coef.            | $-52.1dB$    |        |                     |
| $\overline{\epsilon}$ | $N$ refl. Thre.       | 0.20dB       |        |                     |
| A                     | Refl. Thre.           | $-52.00dB$   |        |                     |
| R                     | End Thre.             | 3.00dB       |        | УB                  |
| IOR                   | 1.4000                | w avelength: | 1330nm |                     |

Figura 3-19. Configuración del umbral de no reflexión

Use  $\lceil \blacktriangle \rceil$  y  $\lceil \blacktriangleright \rceil$  para ajustar la posición del dígito seleccionado; use  $\lceil \blacktriangle \rceil$  y  $\lceil \blacktriangledown \rceil$ para cambiar el valor del dígito. Después de efectuado el ajuste, pulse **[Enter]** para confirmar.

### **NOTE**

■ El valor por defecto de este parámetro es de 0,2 dB.

3.4.3.2.12 Configuración del umbral de reflexión

EL ajuste de este parámetro tiene un impacto directo en la lista de eventos de reflexión, ya que sólo se listarán los eventos con valores mayores o iguales al valor de este umbral.

En el menú de configuración de parámetros, use  $[\triangle] \vee [\triangledown]$  para seleccionar "Reflection threshold"; pulse **[Enter]** para acceder, como se ve en la Figura 3-20. Pulse  $\sum$ ] para salir.

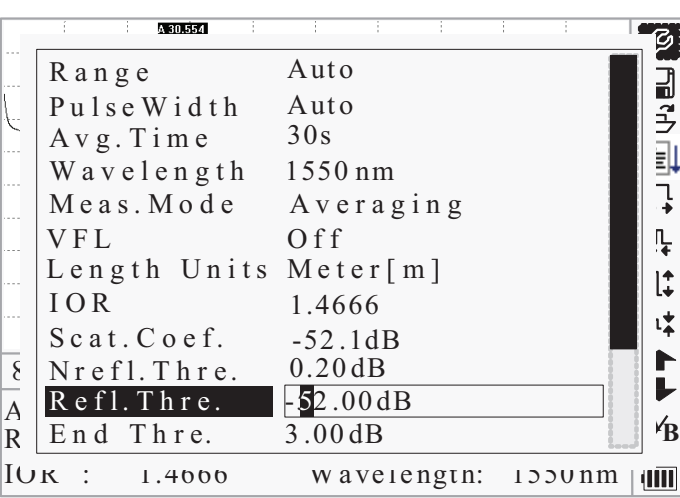

Figura 3-20. Configuración del umbral de reflexión

Use  $\lceil \blacktriangle \rceil$  y  $\lceil \blacktriangleright \rceil$  para ajustar la posición del dígito seleccionado; use  $\lceil \blacktriangle \rceil$  y  $\lceil \blacktriangledown \rceil$ para cambiar el valor del dígito. Después de efectuado el ajuste, pulse **[Enter]** para confirmar.

#### **NOTE**

§ El valor por defecto de este parámetro es de -52,0 dB.

3.4.3.2.13 Configuración del umbral de final

Este umbral define el umbral del final de la fibra óptica. Si el umbral final es igual a 3 dB. por ejemplo, entonces cualquier evento con pérdida de inserción mayor o igual a 3 dB. será considerado como el final de la fibra óptica. Si se ajusta este valor a 0 dB., no existirá umbral de final de fibra.

En el menú de configuración de parámetros, use  $[\triangle] y [\triangledown]$  para seleccionar "End threshold"; pulse **[Enter]** para acceder, como se ve en la Figura 3-21. Pulse  $\lceil \blacktriangle \bigcap$ ] para salir.

|                           | A 30.554                 |              |        |      |
|---------------------------|--------------------------|--------------|--------|------|
|                           | Range                    | Auto         |        |      |
|                           | PulseWidth               | Auto         |        | コロシ  |
|                           | $A v g.$ T i m e         | 30s          |        |      |
|                           | Wavelength               | 1550nm       |        |      |
|                           | Meas.Mode                | Averaging    |        |      |
|                           | <b>VFL</b>               | Off          |        |      |
|                           | Length Units Meter $[m]$ |              |        |      |
|                           | IOR                      | 1.4666       |        |      |
|                           | Scat.Coef.               | $-52.1dB$    |        |      |
| $\overline{\epsilon}$     | Nrefl.Thre. 0.20dB       |              |        |      |
| $\overline{\overline{A}}$ | Refl. Thre.              | $-52.00dB$   |        |      |
| R                         | End Thre.                | 03.00dB      |        | Ýв   |
| <b>IOK</b>                | 1.4000                   | w avelength: | 1550nm | TIIL |

Figura 3-21. Configuración del umbral de final

Use  $\lceil \blacktriangle \rceil$  y  $\lceil \blacktriangleright \rceil$  para ajustar la posición del dígito seleccionado; use  $\lceil \blacktriangle \rceil$  y  $\lceil \blacktriangledown \rceil$ para cambiar el valor del dígito. Después de efectuado el ajuste, pulse **[Enter]** para confirmar.

**\_\_\_\_\_\_\_\_\_\_\_\_\_\_\_\_\_\_\_\_\_\_\_\_\_\_\_\_\_\_\_\_\_\_\_\_\_\_\_\_\_\_\_\_\_\_\_\_\_\_\_\_\_\_\_\_\_\_\_\_\_\_\_\_\_\_\_\_\_** 

# **NOTE**

§ El valor por defecto de este parámetro es de 3,0 dB.

3.4.3.2.14 Borrar archivo

Esta función sirve para borrar trazas guardadas en el equipo.

En el menú de configuración de parámetros, use  $[\triangle] y [\triangledown]$  para seleccionar "Delete file"; pulse **[Enter]** para acceder, como se ve en la Figura 3-22. Pulse  $\Gamma$  ) para salir.

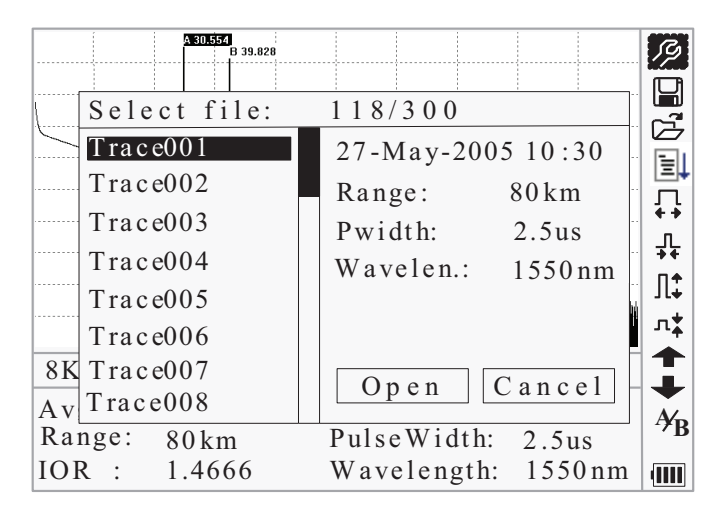

Figura 3-22. Borrar archivo

Pulse  $[\triangle]$  y  $[\blacktriangledown]$  para escoger los archivos a borrar, y a continuación pulse **[Enter]** para confirmar. Pueden borrarse uno o varios archivos a la vez. Pulse [ ] y [ ] para seleccionar **[Delete]**. Pulse **[Enter]**, de acuerdo con las opciones, escoja "Yes" para borrar; escoja "No" para no borrar. Si elige **[Cancel]**, se sale del menú de borrar archivos.

3.4.3.2.15 Configuración de la fecha/hora Esta opción permite ajusta la fecha y hora internas del equipo.

En el menú de configuración de parámetros, use  $[\triangle] y [\triangledown]$  para seleccionar "Time"; pulse **[Enter]** para acceder, como se ve en la Figura 3-23. Pulse  $\mathbb{N}$ ] para salir.

©Copyright Abacanto Digital SA.

30

![](_page_31_Picture_345.jpeg)

Figura 3-23. Configuración de la fecha/hora

Use  $[\blacktriangle]$  y  $[\blacktriangleright]$  para ajustar la posición del dígito seleccionado; use  $[\blacktriangle]$  y  $[\blacktriangledown]$ para cambiar el valor del dígito. Después de efectuado el ajuste, pulse **[Enter]** para confirmar.

3.4.3.2.16 Configuración del apagado automático

Permite prolongar la duración de la batería. Si está activo (On), el equipo se apagará automáticamente tras 5 minutos de inactividad.

En el menú de configuración de parámetros, use  $[\triangle] y [\triangledown]$  para seleccionar "Auto off"; pulse **[Enter]** para acceder, como se ve en la Figura 3-24. Pulse  $\lceil \blacktriangle$ ] para salir.

|                       | <b>A 30 554</b>           |                                 |    |
|-----------------------|---------------------------|---------------------------------|----|
|                       | Wavelength 1550nm         |                                 | Ď  |
|                       | Meas. Mode Averaging      |                                 |    |
|                       | <b>VFL</b>                | Off                             |    |
|                       | Length Units Meter [m]    |                                 |    |
|                       | IOR                       | 1.4666                          |    |
|                       | $Scat.Coef.$ $-52.1dB$    |                                 |    |
|                       | $N$ refl. Thre. $0.20$ dB |                                 |    |
|                       | $Refl. Thr$ e. $-52.00dB$ |                                 |    |
|                       | $End$ Thre. $3.00dB$      |                                 |    |
| $\overline{\epsilon}$ | Delete File               |                                 |    |
| $\overline{A}$        |                           | Time(y-m-d) 2005-05-27 10:30:20 |    |
| R                     | Auto Off                  | $0$ f f                         | ×в |
| IUK                   | 1.4000                    | wavelength: 1330nm              |    |

Figura 3-24. Configuración del apagado automático

#### **NOTE**

El valor por defecto de este parámetro es activo (On).

3.4.3.2.17 Configuración del idioma Hay dos idiomas disponibles: Inglés y Chino.

En el menú de configuración de parámetros, use  $[\triangle] y [\triangledown]$  para seleccionar "Lang./䈝䀰"; pulse **[Enter]** para acceder, como se ve en la Figura 3-25. Pulse  $\lceil \blacktriangle$ ] para salir.

**\_\_\_\_\_\_\_\_\_\_\_\_\_\_\_\_\_\_\_\_\_\_\_\_\_\_\_\_\_\_\_\_\_\_\_\_\_\_\_\_\_\_\_\_\_\_\_\_\_\_\_\_\_\_\_\_\_\_\_\_\_\_\_\_\_\_\_\_\_** 

|                  | <b>A 30 554</b>          |                                        |    |
|------------------|--------------------------|----------------------------------------|----|
|                  | Meas. Mode               | Averaging                              |    |
|                  | <b>VFL</b>               | Off                                    | 副子 |
|                  | Length Units Meter $[m]$ |                                        |    |
|                  | <b>IOR</b>               | 1.4666                                 |    |
|                  | $Scat.Coef. -52.1dB$     |                                        |    |
|                  | Nrefl.Thre. 0.20dB       |                                        |    |
|                  | Refl.Thre. -52.00dB      |                                        |    |
|                  | End Thre.                | 3.00dB                                 |    |
|                  | Delete File              |                                        |    |
| $\overline{\xi}$ |                          | Time $(y - m - d)$ 2005-05-27 10:30:20 |    |
| $\overline{A}$   | Auto Off                 | Off                                    |    |
| R                | $\overline{L}$ ang./语言   | $E$ nglish                             |    |
| IUK              | 1.4000                   | wavelength: 1330nm                     |    |

Figura 3-25. Configuración del idioma

3.4.3.2.18 Ajuste del contraste de la pantalla LCD

El usuario puede ajustar el contraste de la pantalla LCD a su gusto personal.

En el menú de configuración de parámetros, use  $[\triangle] y [\triangledown]$  para seleccionar "LCD Contrast"; pulse **[Enter]** para acceder, como se ve en la Figura 3-26. Pulse  $\lceil \blacktriangle \bigcap$  para salir.

|                                    | VFI.                              | Off    |                    |                  |
|------------------------------------|-----------------------------------|--------|--------------------|------------------|
|                                    | Length Units Meter [m]            |        |                    | コンラ              |
| Ų                                  | IOR                               | 1.4666 |                    |                  |
|                                    | $Scat.C. of. -52.1dB$             |        |                    | 目                |
|                                    | Nrefl.Thre. 0.20dB                |        |                    |                  |
|                                    | $Refl. Thr$ e. $-52.00dB$         |        |                    | !ተ<br>ነ          |
|                                    | End Thre.                         | 3.00dB |                    | $\mathsf{l}^*_*$ |
|                                    | Delete File                       |        |                    |                  |
|                                    | Time(y-m-d) 2005-05-27 $10:30:20$ |        |                    | 计广               |
| $\overline{\xi}$                   | Auto Off                          | Low    | High               |                  |
|                                    | $L$ ang./语言                       |        |                    |                  |
| $\overline{\rm A}\overline{\rm R}$ | LCD Contrast                      |        |                    | Y <sub>B</sub>   |
| IOR                                | 1.4666<br>$\ddots$                |        | Wavelength: 1550nm |                  |

Figura 3-26. Ajuste del contraste de la pantalla LCD

Use  $[$ **(** $\bullet$  |  $\bullet$  | para a justar el contraste, y pulse **[Enter]** para confirmar.

3.4.3.2.19 Ajuste del modo de color

Puede seleccionar diferentes esquemas de color según el gusto personal del usuario.

**\_\_\_\_\_\_\_\_\_\_\_\_\_\_\_\_\_\_\_\_\_\_\_\_\_\_\_\_\_\_\_\_\_\_\_\_\_\_\_\_\_\_\_\_\_\_\_\_\_\_\_\_\_\_\_\_\_\_\_\_\_\_\_\_\_\_\_\_\_** 

En el menú de configuración de parámetros, use  $[\triangle] y [\triangledown]$  para seleccionar "Color Mode"; pulse **[Enter]** para acceder, como se ve en la Figura 3-27. Pulse  $\lceil \blacktriangle$ ] para salir.

![](_page_33_Figure_4.jpeg)

Figura 3-27. Ajuste de modo de color

Use  $[\triangle]$  y  $[\triangledown]$  para seleccionar el modo de color que desee; pulse [Enter] para confirmar la selección.

#### 3.4.3.2.20 Ajustes por defecto

Mediante esta opción se pueden volver a poner todos los ajustes del equipo a su valor por defecto de fábrica. Los parámetros que se modifican son: rango, anchura de pulso, tiempo promedio, índice de refracción, umbral de no reflexión, umbral de reflexión, umbral de final, y coeficiente de dispersión.

En el menú de configuración de parámetros, use  $[\triangle]$  y  $[\blacktriangledown]$  para seleccionar "Load default"; pulse **[Enter]** para acceder, como se ve en la Figura 3-28. Pulse  $\lceil \mathbf{1} \rceil$  para salir.

![](_page_34_Picture_293.jpeg)

Figura 3-28. Ajustes por defecto

```
Use [\triangle] y [\blacktriangledown] para seleccionar "yes" (sí) o "no"; pulse [Enter] para confirmar.
```
3.4.3.2.21 Ayuda

Se puede obtener una referencia rápida a través del menú **Help**.

En el menú de configuración de parámetros, use  $[\triangle]$  y  $[\blacktriangledown]$  para seleccionar "Help"; pulse **[Enter]** para acceder, como se ve en las Figuras 3-28. (a), (b) y (c). Pulse  $[\mathbf{K}]$  para salir.

|                | <b>A 30 554</b>       |                        | g, |
|----------------|-----------------------|------------------------|----|
|                | Scat.Coef.            | $-52.1dB$              |    |
|                | Nrefl.Thre.           | 0.20dB                 | 국  |
|                | $Refl.$ Thre.         | $-52.00dB$             |    |
|                | End Thre.             | 3.00dB                 |    |
|                | Delete File           |                        |    |
|                | $T$ i m e (y - m - d) | 2005-05-27 10:30:20    |    |
|                | Auto Off              | Off                    |    |
|                | Lang./语言              | $E$ nglish             |    |
|                | LCD Contrast          |                        |    |
| $\overline{8}$ | Color Mode Color 2    |                        |    |
| $\overline{A}$ | Load Default          |                        |    |
| $\overline{R}$ | He1p                  |                        | Ýв |
| IOR            | 1.4000                | w avelength:<br>1550nm |    |

Figura 3.29. (a) Ayuda

![](_page_35_Figure_1.jpeg)

Figura 3.29. (c) Ayuda

# **3.5 Estado de carga de la batería**

Cuando el equipo está apagado y alimentado mediante el adaptador AC/DC, el indicador de carga del panel se iluminará (Figura 2.1). Cuando las baterías se encuentren completamente recargadas, el indicador de carga se apagará. Cuando el equipo está encendido y alimentado mediante el adaptador AC/DC, las baterías internas también se recargarán automáticamente.

El significado de los iconos es el siguiente:

![](_page_35_Picture_6.jpeg)

Las baterías se están cargando.

Las baterías están completamente cargadas.

Cuando el equipo se alimenta exclusivamente de las baterías internas. La carga restante se muestra en la pantalla LCD mediante los siguientes iconos:

**\_\_\_\_\_\_\_\_\_\_\_\_\_\_\_\_\_\_\_\_\_\_\_\_\_\_\_\_\_\_\_\_\_\_\_\_\_\_\_\_\_\_\_\_\_\_\_\_\_\_\_\_\_\_\_\_\_\_\_\_\_\_\_\_\_\_\_\_\_** 

![](_page_36_Picture_131.jpeg)

# **4. Medida de trazas y procesamiento de las trazas existentes**

#### **4.1 Instrucciones en el interfaz gráfico**

A los tres segundos de encender el equipo, la pantalla mostrará directamente la ayuda de la referencia rápida:

| 1. Connect fiber to optical port                        | H                  |
|---------------------------------------------------------|--------------------|
| 2. Press 'Run/Stop' to start                            | z<br>E,            |
| 3. $\rightarrow$ or $\rightarrow$ to browse event table | 뮤                  |
| $\bigcap$ to view trace parameters                      | 갻                  |
| Avoid Eyes Exposed to Laser!                            | $\Pi^*$<br>л‡      |
| $-$ Km/Div $-$ dB/Div<br>$Para-1$                       | $\hat{\mathbf{t}}$ |
| Ave. Time: $-$ s<br>$Samp.Dist. : --$                   | Ąβ                 |
| Range: $-\kappa$ m<br>$Pulsewidth: ---$                 |                    |
| $IOR : ----$<br>Wavelength : $---nm$                    | dill               |

Figura 4-1. Referencia rápida

#### **4.2 Medida de trazas**

Se obtiene una traza completa por cada medida realizada. Además el equipo puede cargar trazas guardadas previamente.

**\_\_\_\_\_\_\_\_\_\_\_\_\_\_\_\_\_\_\_\_\_\_\_\_\_\_\_\_\_\_\_\_\_\_\_\_\_\_\_\_\_\_\_\_\_\_\_\_\_\_\_\_\_\_\_\_\_\_\_\_\_\_\_\_\_\_\_\_\_** 

#### **NOTE**

- § Antes de cada medida, si el usuario no está familiarizado con las precauciones, siga por favor cuidadosamente las indicaciones dadas en este manual para la seguridad personal.
- § Compruebe que la fibra óptica no está en uso y que no existe ningún haz láser en la fibra antes de efectuar ninguna medida con el AD20. En caso contrario, puede ser que se obtenga una medida imprecisa e incluso podrían producirse daños permanentes en el AD20.

#### 4.2.1 Medida de trazas – Conexión de la fibra óptica

Conecte la fibra óptica directamente al equipo, no es necesaria ninguna herramienta adicional.

- Limpie los conectores, para más información, vea el siguiente capítulo.
- § Limpie los adaptadores y compruebe si son FC/PC o no.
- § Conecte la fibra óptica al equipo.

#### 4.2.2 Medida de trazas – Configuración de parámetros

Para obtener información detallada de la configuración de los parámetros, vea por favor el apartado "3.4.3.2 Configuración de parámetros". Si algún parámetro no está claro, use por favor su valor por defecto, sin embargo, esto puede acarrear un aumento de los errores en las medidas.

### **NOTE**

El rango se pone en modo "Auto" cuando el modo de medida automático está activo.

#### 4.2.3 Medida de trazas – Modo automático

Se puede usar el modo de medida automático en el caso de que se desconozca la longitud de la fibra óptica. El AD20 seleccionará automáticamente el rango más adecuado para efectuar la medida.

Pasos para la medida automática:

- § Configuración de parámetros: Para una descripción detallada vea el apartado "3.4.3.2 Configuración de parámetros". Ponga el rango en "Auto".
- **•** Medida: Pulse la tecla  $[\mathbf{\overline{R}_{un/Stop}}]$  para comenzar a medir, en la pantalla verá algo similar a las Figuras 4-2.(a) y (b)

![](_page_38_Figure_1.jpeg)

Figura 4-2. (a) Medidas

![](_page_38_Figure_3.jpeg)

Figura 4-2. (b) Medidas

§ En la pantalla veremos:

 "Total: 00:30" – El tiempo de medida fijado por el usuario es de 30s "Passed: 00:16" – Tiempo de medida transcurrido 16s.

 $\mathbf{w}$   $\mathbf{w}$  – Este símbolo parpadeando indica que el láser está activo.

### **NOTE**

§ Después de un cierto período de tiempo, la traza aparece en la pantalla. La traza de la figura de abajo, es una traza mostrada mientras se está midiendo, la cual se refrescará cada cierto tiempo para demostrar al usuario que el proceso total se está realizando en tiempo real. AL final del tiempo la traza será ya la definitiva como se muestra en la Figura 4-3.

![](_page_39_Figure_1.jpeg)

Figura 4-3. Medida de una traza

4.2.4 Medida de trazas – Modo manual

Si se disponen de los datos necesarios acerca de la fibra óptica a medir, pueden configurarse los parámetros con precisión, y obtenerse así unos resultados en la medida óptimos.

Pasos para la medida manual:

- § Configuración de parámetros: Cambie el rango a su valor adecuado. Para una descripción detallada vea el apartado "3.4.3.2.2 Configuración del rango".
- Medida: Pulse la tecla [ $R_{un/Stop}$ ] para comenzar a medir, el proceso es el mismo que con la medida automática.

4.2.5 Medida de trazas – Motivos de fallos en las medidas

En caso de que se produzcan fallos en las medidas, la razón podría ser una de las siguientes:

- Los eventos pueden estar muy cerca uno de otro. Disminuya el ancho del pulso y pruebe de nuevo. Si el fallo persiste, trate de hacer la medida desde el otro extremo de la fibra.
- Relación Señal-Ruido muy baja. Intente aumentar el ancho del pulso o aumentar el tiempo promedio, y haga otro intento.
- Configuración de parámetros incorrecta. Compruebe la configuración de los parámetros y pruebe otra vez.

#### **4.3 Ventana de información**

Los ítems de la ventana de información son: parámetros de medida, información de análisis e información acerca de las marcas A/B. Para más detalles vea el apartado "3.4.2 Ventana de información".

4.3.1 Cambiar entre los ítems de la ventana de información Dentro de la pantalla mostrada en la Figura 4-3,, pulse [**≤**∩] y los ítems de la ventana de información se mostrarán cíclicamente: parámetros de medida  $\rightarrow$ información de análisis  $\rightarrow$  lista de eventos  $\rightarrow$  información de las marcas A/B  $\rightarrow$ parámetros de medida.

**\_\_\_\_\_\_\_\_\_\_\_\_\_\_\_\_\_\_\_\_\_\_\_\_\_\_\_\_\_\_\_\_\_\_\_\_\_\_\_\_\_\_\_\_\_\_\_\_\_\_\_\_\_\_\_\_\_\_\_\_\_\_\_\_\_\_\_\_\_** 

Use  $[\triangle]$  y  $[\triangledown]$  para seleccionar  $\bigoplus_{\alpha} \bigotimes_{\alpha}$ , a continuación pulse [Enter] para revisar la lista de eventos,  $\bigoplus$  para desplazarse hacia arriba y  $\bigoplus$  hacia abajo; o bien revise los eventos hacia arriba o hacia abajo mediante la combinación de teclas **[Shift/ ]+[ ]** y **[Shift/ ]+[Enter]** en el teclado.

4.3.3 Revisión de la información de los marcadores A/B

4.3.3.1 Cambio entre marcador A y B

En la pantalla de la Figura 4-3., use [ $\blacktriangle$ ] y [ $\blacktriangledown$ ] para seleccionar $^{A_{\!\!B}}$ , y a continuación pulse [Enter] para cambiar entre la marca A y la marca B. Use  $\lceil \blacktriangleleft \rceil$  y  $\lceil \blacktriangleright \rceil$  para mover la marca A o B.

4.3.3.2 Información entre el marcador A y B

En la pantalla de la Figura 4-3., pulse  $\lceil \mathbf{k} \cap \rceil$  para cambiar entre la ventana de información del marcador A y del marcador B.

Pulse  $\lceil \blacktriangleleft \rceil$  o  $\lceil \blacktriangleright \rceil$  para cambiar la posición del marcador A o B, y la información del marcador A/B cambiará de acuerdo en la ventana de información.

### **4.4 Zoom de acercamiento horizontal en la traza**

Esta función permite a los usuarios revisar detalles de cada evento de forma aún más detallada.

- En la pantalla de la Figura 4-3., use [▲] y [▼] para seleccionar  $\longleftrightarrow$ , a continuación pulse [Enter] para acercar la traza horizontalmente; o bien use la combinación de teclas **[Shift/ ]+[ ]** en el teclado.
- Pulse  $\lceil \blacktriangleleft \rceil$  o  $\lceil \blacktriangleright \rceil$  para mover el marcador al punto del evento que desea observar.
- § Para examinar la información de un punto del evento, hágalo conforme a lo descrito en "4.3.3.1 Cambio entre marcador A y B".

### **4.5 Zoom de alejamiento horizontal en la traza**

Esta función permite a alejar los detalles de la traza horizontalmente.

En la pantalla de la Figura 4-3., use  $[\triangle] y [\triangledown]$  para seleccionar  $\overrightarrow{A}$ , a continuación pulse [Enter] para alejar la traza horizontalmente; o bien use la

combinación de teclas **[Shift/ ]+[ ]** en el teclado.

#### **4.6 Zoom de acercamiento vertical en la traza**

Esta función permite a los usuarios revisar detalles de cada evento de forma aún más detallada.

**\_\_\_\_\_\_\_\_\_\_\_\_\_\_\_\_\_\_\_\_\_\_\_\_\_\_\_\_\_\_\_\_\_\_\_\_\_\_\_\_\_\_\_\_\_\_\_\_\_\_\_\_\_\_\_\_\_\_\_\_\_\_\_\_\_\_\_\_\_** 

- **En la pantalla de la Figura 4-3., use [** $\blacktriangle$ **] y [** $\blacktriangledown$ **] para seleccionar**  $\mathbb{R}^2$ **, a** continuación pulse [Enter] para acercar la traza verticalmente; o bien use la combinación de teclas **[Shift/ ]+[ ]** en el teclado.
- Pulse  $\lceil \blacktriangleleft \rceil$  o  $\lceil \blacktriangleright \rceil$  para mover el marcador al punto del evento que desea observar.
- § Para examinar la información de un punto del evento, hágalo conforme a lo descrito en "4.3.3.1 Cambio entre marcador A y B".

### **4.7 Zoom de alejamiento vertical en la traza**

Esta función permite a alejar los detalles de la traza verticalmente.

En la pantalla de la Figura 4-3., use [ $\blacktriangle$ ] y [ $\blacktriangledown$ ] para seleccionar  $\Lambda^*$ , a continuación pulse [Enter] para alejar la traza verticalmente; o bien use la combinación de teclas **[Shift/ ]+[ ]** en el teclado.

# **4.8 Re-análisis de la traza**

Cuando el resultado de una medida a para cierto valor de umbral no es suficientemente bueno, puede volver a analizarse mediante esta función que permite cambiar el valor del umbral. Esta función puede también usarse aun cuando el equipo esté desconectado de la fibra.

■ Bajo el menú de configuración de parámetros, edite el valor de umbral que desee, pulse  $[\mathbf{K}]$  para salir del menú de configuración de parámetros, y finalmente pulse  $\sqrt{\frac{1}{2}}$ ] para re-analizar la traza.

### **4.9 Guardar la traza**

Cuando la medida en modo automático o manual finaliza, se puede guardar la traza obtenida. La traza guardada contiene la curva de la traza y la información de la misma.

En la pantalla de la Figura 4-3., use  $[\triangle] y [\triangledown]$  para seleccionar $\Box$ , y a continuación pulse **[Enter]** para acceder, tal y como se muestra en la Figure 4-4.

![](_page_42_Figure_1.jpeg)

Figura 4-4. Guardar una traza

- Nombre de archivo: Use  $\left[\triangle 1, \left[\blacktriangledown\right], \left[\blacktriangle\right] \vee \left[\blacktriangleright\right]$  para escoger los caracteres deseados uno a uno, a continuación pulse [Enter] para confirmar. La longitud del nombre de archivo no puede tener un tamaño mayor de 8 caracteres.
- Guardar archivo (Save): Use  $[\triangle]$ , $[\blacktriangledown]$ , $[\triangle]$  y  $[\triangleright]$  para seleccionar "OK", pulse **[Enter]** para guardar.
- Cancelar guardar archivo (Cancel): Use[ $\triangle$ ],[ $\blacktriangledown$ ],[ $\triangle$ ]  $\vee$  [ $\triangleright$ ] para seleccionar "Cancel", pulse **[Enter]** para cancelar la operación de "Guardar archivo".
- Borrar caracteres (Delete): Use  $[\triangle]$ , $[\blacktriangledown]$ , $[\triangle]$  y  $[\triangleright]$  para seleccionar "Delete", pulse **[Enter]** para borra los caracteres.
- § Espacio en memoria: 118/300 significa que el espacio total es de 300 archivos; y hasta el momento hay guardados 118 archivos.

#### **4.10 Ver las trazas guardadas**

En la pantalla de la Figura 4-3., use [ $\blacktriangle$ ] y [ $\blacktriangledown$ ] para seleccionar  $\mathfrak{S}$ , pulse [Enter] para confirmar, tal y como se muestra en la Figura 4-5.

![](_page_43_Picture_207.jpeg)

Figura 4-5. Ver trazas guardadas

- Use  $[\triangle]$  y  $[\nabla]$  para seleccionar la traza deseada, a continuación use  $\lceil \blacktriangleleft \rceil$  y  $\lceil \blacktriangleright \rceil$  para escoger entre  $\lceil \text{Open} \rceil$  o  $\lceil \text{Cancel} \rceil$ ; pulse  $\lceil \text{Enter} \rceil$  para confirmar.
- § Espacio en memoria: 118/300 significa que el espacio total es de 300 archivos; y hasta el momento hay guardados 118 archivos.

#### **4.11 Descargar trazas guardadas**

Las trazas guardadas pueden descargarse en un PC mediante el software de gestión de trazas proporcionado, de forma que las trazas pueden procesarse completamente en el PC.

- Instale el software, y ejecútelo.
- § Apague el AD20
- § Conecte el AD20 al PC mediante el cable RS232 o USB.
- § Encienda el AD20 y descargue los datos con el software. El procedimiento completo puede verse en la Figura 4-6.

![](_page_44_Figure_1.jpeg)

Figura 4-6. Descargar trazas guardadas

#### **NOTE**

- § Compruebe que el AD20 está apagado cuando conecte el cable RS232 (o USB); compruebe que el cable está firmemente conectado en ambos lados y encienda el AD20.
- § La conexión USB permite la conexión en caliente. Sin embargo deben seguirse las reglas de funcionamiento con dispositivos USB conectados a un PC. Puede ser necesario instalar el driver USB driver antes de empezar a descargar datos; compruebe que el cable USB se desconecta siempre de forma segura. En caso contrario, podrían perderse datos.
- Las siguientes operaciones no pueden efectuarse desde el menú de configuración de parámetros, guardar trazas, ver trazas salvadas y ver medidas en progreso.

# **4.12 Cambiar la medida en tiempo real (Sólo para B/N, C/N y D/N)**

Para cambiar la medida en el modo de tiempo real, siga los pasos siguientes:

- Use  $\left[\triangle\right]$  y  $\left[\blacktriangledown\right]$  para seleccionar " $\frac{\mathscr{P}''}{\mathscr{P}''}$ , y pulse  $\left[\text{Enter}\right]$  a continuación. Al final de la pantalla se verá un parámetro.
- Use  $\left[ \blacktriangleleft \right]$  y  $\left[ \blacktriangleright \right]$  para moverse al parámetro que desee cambiar (Figura 4-7), y pulse [Enter] a continuación.
- Use  $[\triangle]$  y  $[\nabla]$  para cambiar el valor de referencia. Seleccione

"Averaging" para seleccionar la medida promedio.

§ Pulse "OK" para salir del menú de configuración de parámetros.

**\_\_\_\_\_\_\_\_\_\_\_\_\_\_\_\_\_\_\_\_\_\_\_\_\_\_\_\_\_\_\_\_\_\_\_\_\_\_\_\_\_\_\_\_\_\_\_\_\_\_\_\_\_\_\_\_\_\_\_\_\_\_\_\_\_\_\_\_\_** 

![](_page_45_Figure_3.jpeg)

Figura 4-7. Medidas en tiempo real

# **5. Mantenimiento y calibración**

#### **5.1 Mantenimiento y sustitución de las baterías**

Este equipo utiliza baterías recargables de NiMh.

# **NOTE**

Notas para el mantenimiento de las baterías del equipo:

- § Para que tanto el AD20 como las baterías cumplan con las especificaciones, la temperatura de almacenamiento deberá estar entre 15 y 30º C. Además deberán guardarse en entornos de baja humedad relativa.
- Si el equipo no se utiliza durante largos períodos de tiempo (más de dos meses), se recomienda recargar la batería mensualmente.
- § Como puede verse en la Figura 5-1, el procedimiento para sustituir las baterías es el siguiente;
	- a) Quite la tapa del alojamiento de las baterías.

- b) Quite la batería y desconecte el conector de la batería recargable, a continuación cambie la batería si es necesario.
- c) Si es necesario quite la batería del reloj interno y sustitúyala.

![](_page_46_Figure_3.jpeg)

Figura 5-1. Sustitución de las baterías

#### **5.2 Limpieza de los interfaces**

Es muy importante mantener los interfaces limpios. Se puede usar alcohol especial para la limpieza de la salida óptica. Ponga siempre los capuchones protectores de polvo cuando no use el equipo, y mantenga los capuchones también limpios de polvo.

Adicionalmente deberá también limpiar periódicamente los bornes y conectores del equipo.

5.2.1 Efectos de la limpieza de los interfaces y conectores

El diámetro del núcleo de la óptica del equipo es de 9 µm, y el diámetro de una partícula de polvo está entre 1/100 y 1/10 µm. Comparativamente hablando, el tamaño del polvo y otras partículas pueden cubrir parte de la óptica y degradar por lo tanto el rendimiento del equipo.

Adicionalmente, la densidad de potencia puede quemar polvo en la fibra óptica e inducir mayores daños (por ejemplo, una potencia óptica de 0 dBm puede

producir una densidad de potencia de 16.000.000 W/m<sup>2</sup> en una fibra mono modo). En este caso, la medida será inexacta e irreversible.

**\_\_\_\_\_\_\_\_\_\_\_\_\_\_\_\_\_\_\_\_\_\_\_\_\_\_\_\_\_\_\_\_\_\_\_\_\_\_\_\_\_\_\_\_\_\_\_\_\_\_\_\_\_\_\_\_\_\_\_\_\_\_\_\_\_\_\_\_\_** 

- 5.2.2 Precauciones a tomar antes de la limpieza
	- a) Compruebe que el equipo está apagado cuando lo limpie.
	- b) Cualquier actuación que contradiga estas instrucciones puede acarrear daños peligrosos por el láser.
	- c) Compruebe que la fuente láser está apagada, cuando limpie cualquier conector óptico.
	- d) Cuando el equipo esté en funcionamiento, por favor evite siempre mirar directamente a la salida óptica. Aunque la radiación láser es invisible, puede ocasionar serios daños a la vista.
	- e) Tenga precaución para evitar descargas eléctricas y asegúrese de que la alimentación eléctrica está desconectada antes de limpiar el equipo. Utilice siempre un paño suave seco o ligeramente humedecido para limpiar el exterior del equipo, y nunca intente limpiarlo internamente.
	- f) No añada por favor ningún accesorio a la óptica del equipo o intente ajustarlo a su discreción.
	- g) Para el mantenimiento, acuda siempre a personal técnico cualificado.
- 5.2.3 Herramientas para la limpieza de los interfaces y conectores
	- a) Limpiador de fibra óptica (para la limpieza de los conectores ópticos).
	- b) Bastoncillo de limpieza para fibra óptica (para la limpieza de las salidas ópticas).
	- c) Paño para limpieza de fibra óptica (para la limpieza de los interfaces ópticos).
	- d) Alcohol isopropílico.
	- e) Bolas de algodón.
	- f) Toallitas de papel.
- g) Pincel de limpieza.
- h) Aire comprimido.

5.2.4 Procedimiento preferido para la limpieza de los conectores e interfaces Tal y como puede verse en la Figura 5-2. El procedimiento preferido es el siguiente:

**\_\_\_\_\_\_\_\_\_\_\_\_\_\_\_\_\_\_\_\_\_\_\_\_\_\_\_\_\_\_\_\_\_\_\_\_\_\_\_\_\_\_\_\_\_\_\_\_\_\_\_\_\_\_\_\_\_\_\_\_\_\_\_\_\_\_\_\_\_** 

- a) Desenrosque el borde que rodea a la salida óptica.
- b) Limpie cuidadosamente la cabeza del láser.
- c) Vuelva a enroscar el borde del conector.

![](_page_48_Figure_7.jpeg)

Figura 5-2. Estructura del borde del conector

### **5.3 Requisitos de calibración**

Se recomienda calibrar el equipo cada dos años. Contacte por favor con Abacanto Digital SA para realizar una correcta calibración.

# **6. Información de la garantía**

# **6. 1 Condiciones de la garantía**

Todos los productos Abacanto Digital SA están garantizados contra defectos de materiales y mano de obra durante un período de un (1) año a partir de la fecha de envío al cliente. Cualquier producto que se encuentre defectuoso dentro del periodo de garantía será reparado o reemplazado por Abacanto Digital SA de forma gratuita.

**\_\_\_\_\_\_\_\_\_\_\_\_\_\_\_\_\_\_\_\_\_\_\_\_\_\_\_\_\_\_\_\_\_\_\_\_\_\_\_\_\_\_\_\_\_\_\_\_\_\_\_\_\_\_\_\_\_\_\_\_\_\_\_\_\_\_\_\_\_** 

# **6.2 Exclusiones**

La garantía de su equipo no se aplica a defectos resultantes de los siguientes motivos:

- Reparación o modificación no autorizada.
- Mal uso, negligencia o accidente.

Abacanto Digital SA se reserva el derecho a realizar cambios en cualquiera de sus productos en cualquier momento sin tener que reemplazar o cambiar las unidades previamente adquiridas.